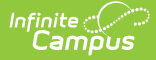

# **Walk-In Scheduler**

Last Modified on 05/07/2025 11:17 am CDT

#### Tool Search: Schedule

The Walk-In Scheduler allows modification of a student's schedule, whether a student needs to drop and add a course, or a new student enrolls in the school at any time during the year. Changes made to the student's schedule occur in real time, which means when a student is added to a course section, the teacher of that course section can see the student was added to the course roster, and can record attendance for that student and begin tracking assignments for that students.

The Walk-In Scheduler is accessed from the Student's Schedule. Click the **Walk-In Scheduler** button in the action bar at the bottom of the page. Walk-In Scheduler is not available on monitors smaller than 1024 x 768 or on devices due to the amount of information visible in the Walk-In Scheduler.

#### **Cross-Site Enrollment Best Practice**

**The Walk-In Scheduler is the only way to schedule a student into a Cross-Site Course; Cross-Site courses are added AFTER all other scheduling is complete.**

**See the Walk-In Scheduler [Information](http://kb.infinitecampus.com/help/walk-in-scheduler-information-for-cross-site-courses) for Cross-Site Courses for more guidance.**

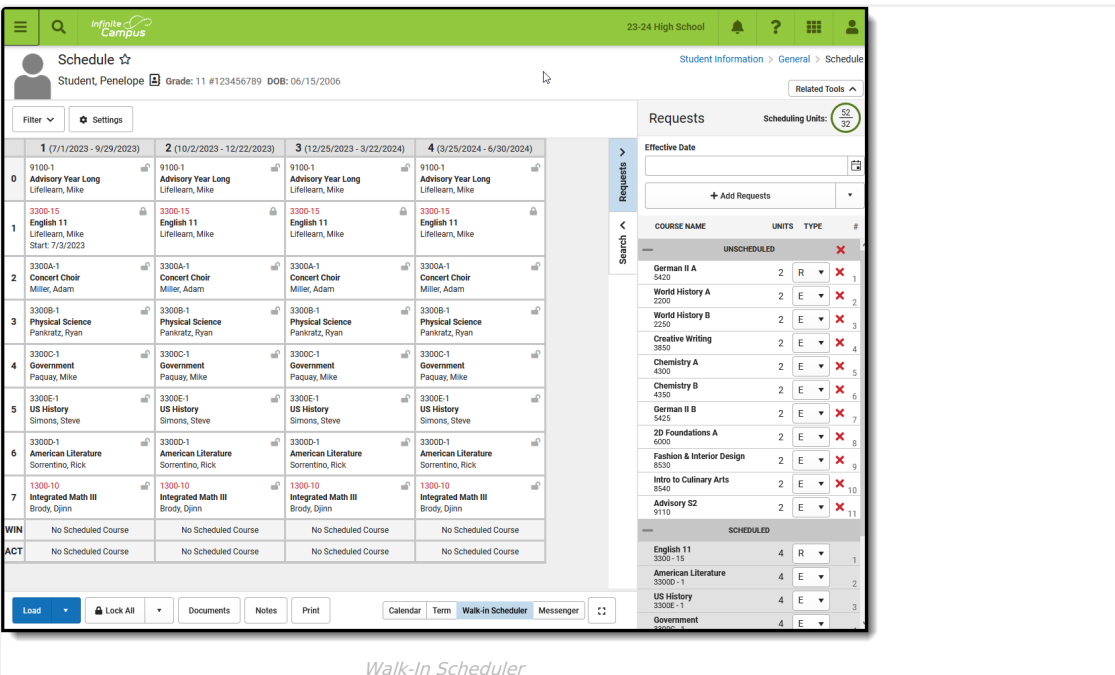

**Read** - View and access the Student Schedule.

**Write** - Add Course Sections using the Walk-In Scheduler.

**Add** - N/A

**Delete** - Remove course sections from the student's schedule.

See the Tool [Rights](http://kb.infinitecampus.com/#tool-rights) section below for more details on what actions can be performed with each right.

The Walk-In Scheduler is available for students whose enrollment is marked as No Show. For this situation, the Schedule Term View and the Walk-In Scheduler display identical course information, with text indicating the end date of the section is not within the start and end dates. Dropped course requests display in the Request Panel for reference, and can be printed using the Student Request report. See the No Show [Enrollments](https://kb.infinitecampus.com/help/enrollments#no-show-enrollments) section on the Enrollment editor for more information.

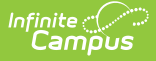

The Walk-In Scheduler may be locked when the Trial associated with the selected calendar is being worked on by another user in the [Scheduling](https://kb.infinitecampus.com/help/scheduling-board-623feb5) Board. A message displays at the top of the screen indicating this. See the [Scheduling](http://kb.infinitecampus.com/help/scheduling-board-623feb5) Board and the [Scheduling](http://kb.infinitecampus.com/help/scheduling-board-trials-new) Board Trials articles for more information.

# **Navigation of Walk-In Scheduler**

When first accessing the Walk-In Scheduler, verification is done to ensure scheduling is happening in the active year. When the active year is NOT selected, a warning message displays (first image below). Change the selected year in the Context Editor (second image below), and continue managing the student's schedule.

School years are marked as Active in the [School](https://kb.infinitecampus.com/help/school-year-setup) Year Setup tool.

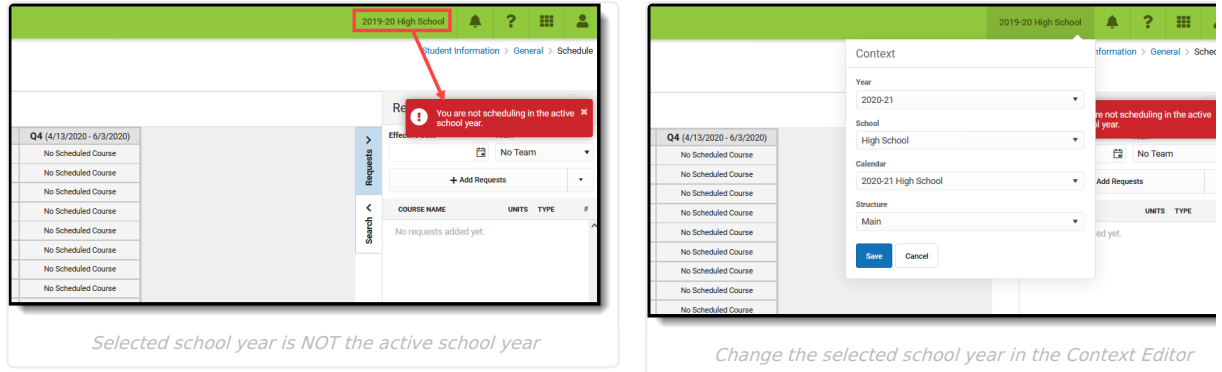

#### Review the following information for a summary on features of the Walk-In Scheduler.

#### ▶ Click here to expand...

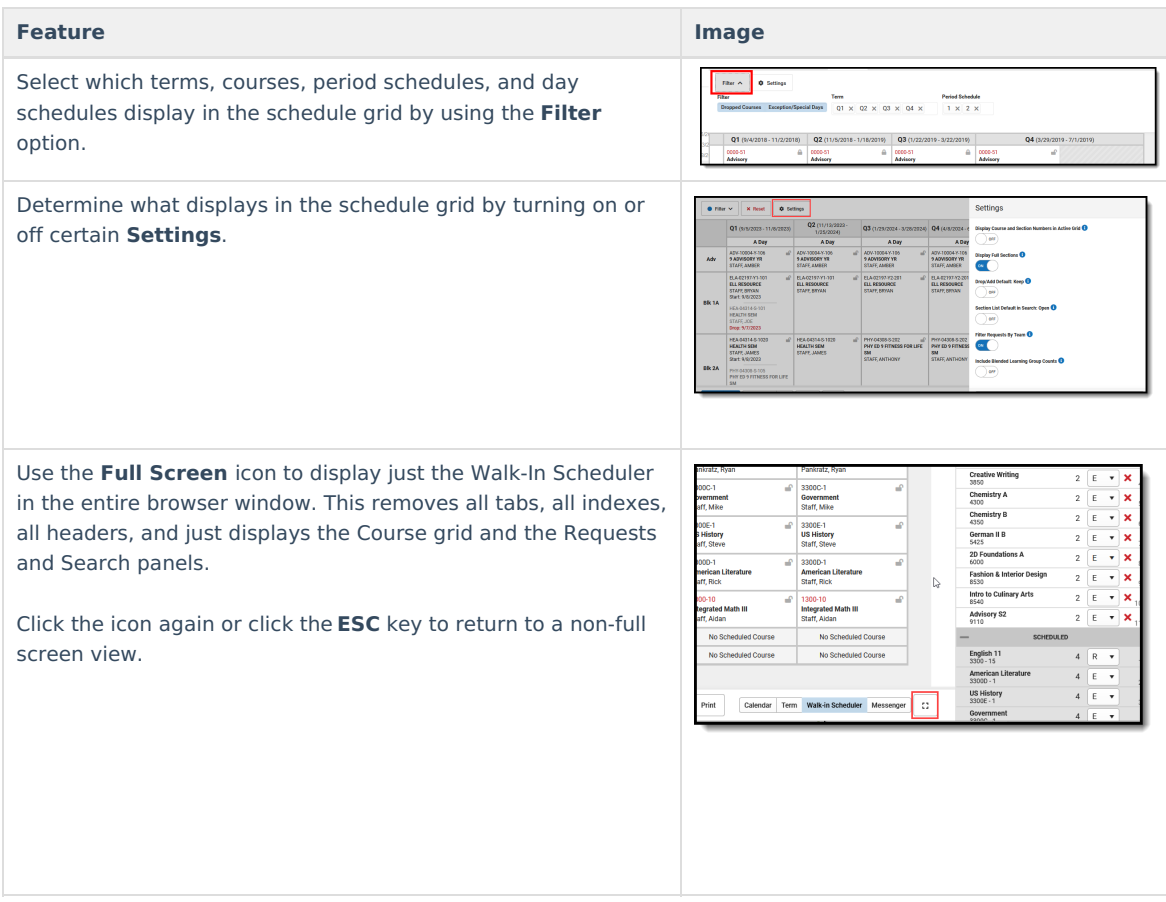

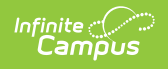

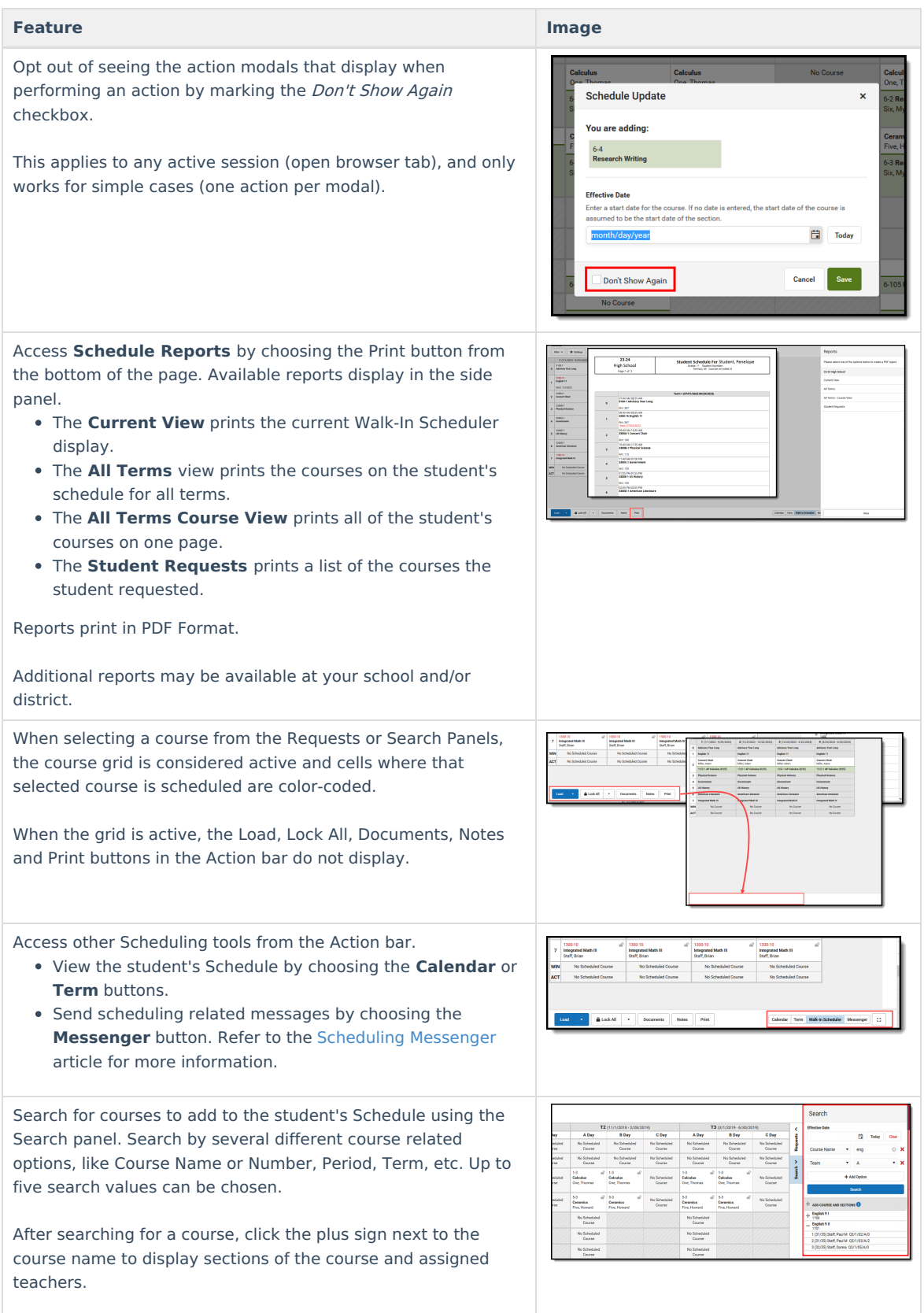

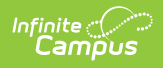

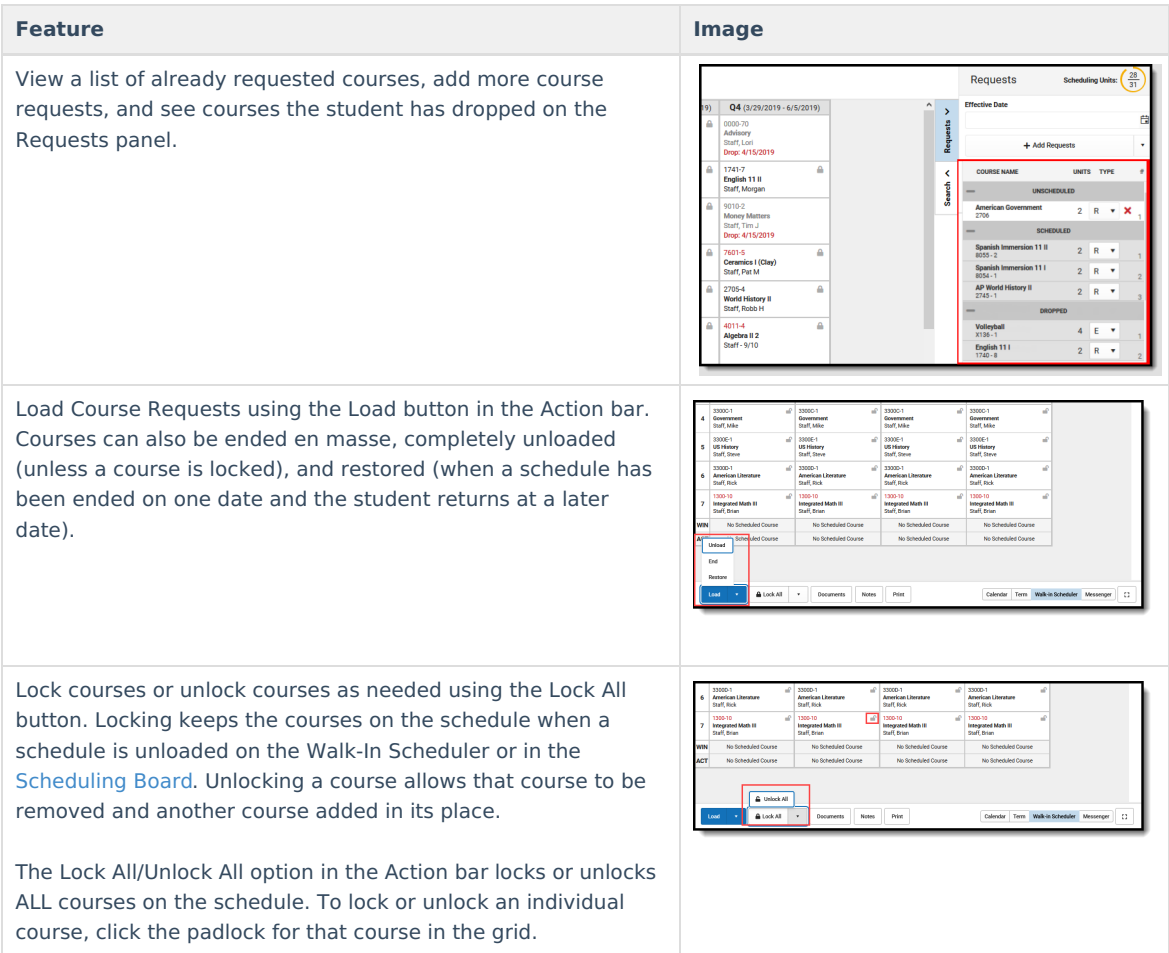

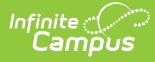

#### **Feature Image**

The courses in the grid display the course number and section, the course name and the teacher name.

See a quick glance at a course section on the student's schedule by hovering over the section - where the course is scheduled to meet (room number), assigned scheduling team (when assigned), total students in the section who have an IEP, and the total seat count (how many students are scheduled plus how many students can be scheduled).

When there is a student constraint, that information also displays in the hover. This just shows that there is a constraint, not any student specific information.

The second digit of the Seat Count number is determined by the value entered in the Max Students field on the Course Information editor and/or the Section editor. A course section is only considered full (displays in red) when the Max Student value has been met.

Enrollments marked as No Show are not included in the seat count total.

When a course and course section do not have the Max Students field populated, the hover does not include the seat count prior to the section being added to the schedule. However, the section information of the search results shows the seat count (before the teacher's name). Once the section is added to the schedule, the hover includes the seat count.

Seat count is also included when seeing where a section could be placed. It displays in parentheses after the name of the course.

When adding courses, review the information on the modal to ensure the correct course is added, the correct start date is entered, etc. Modals display when any change is done to the student's schedule - when current courses are updated, when courses are dropped, when ending rosters, when restoring rosters, for instance.

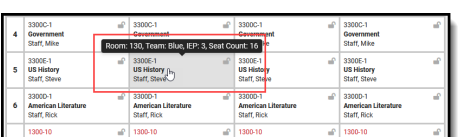

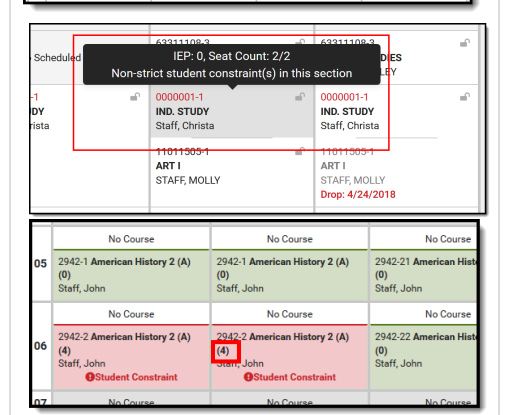

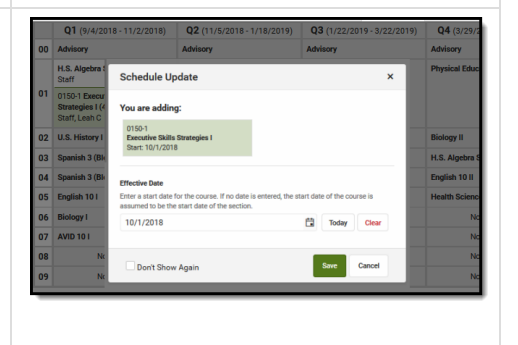

### **Keyboard Shortcuts**

The following shortcuts can be used when accessing the Walk-In Scheduler:

- **Arrow through the time slots**. Use all four directional arrow keys to highlight time slot cells and scroll through the courses.
- **Press enter to open courses** . Highlight a course using the tab key and press the Enter key to open the Course Side bar.

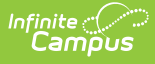

- **Tab through the courses and non-timed activities** . Use the Tab key to move through the courses and click Enter to open the Course Side panel (shows the course name, teacher, period name and time).
- **Arrow through the days.** Use the arrow keys to navigate through the schedule.
- **Escape to close side panels and modals** . Click the ESC key to close open side panels.
- Choose the noted letters to perform the following tasks:
	- **R** to toggle the Request Panel.
	- **S** to toggle the Search Panel.
	- **F** to expand the view to Full Screen.
	- **ALT-C** to Cancel Selection (when in Request Selection mode).

Certain browser settings (like spell check) may interfere with the use of keyboard shortcuts.

# **Filter Options and Settings**

The Filter and Settings allows users to choose what displays in the schedule grid and how it displays. At the beginning of a school year, it might be useful to see all terms and period schedules, but as the year progresses and Term 1 is over, this term can be removed, so only the current and future terms display. Or, a user doesn't want to the see course numbers and section numbers in the schedule grid, just the name of the course. All of these can be set per user and changed as often as needed.

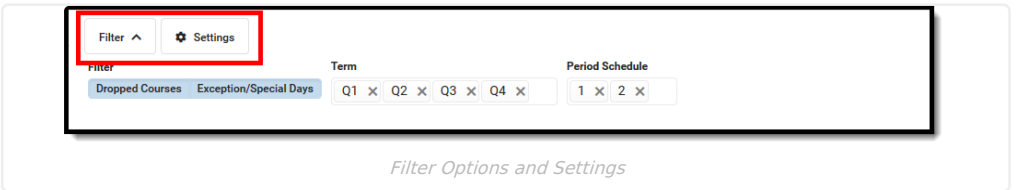

Both the Filter options and the Settings panel remember selections made, meaning once a selection is made (filter) and saved (settings), the options remain even when navigating away or logging out of Campus, and is remembered the next time the user logs in.

### **Filter Options**

When first accessing the Filter, the schedule grid displays all terms and period schedules, both active and dropped courses, and any special days marked on the Calendar Days tool, like Responsive Scheduling Days.

Some filter options may affect the searching and placing of courses on the grid. Messages display when these options may need to be changed or to remind the user that not all items may be shown in the grid due to filter selections.

When changes are made, a **Reset** button displays, Click this to return all filter options to the original display.

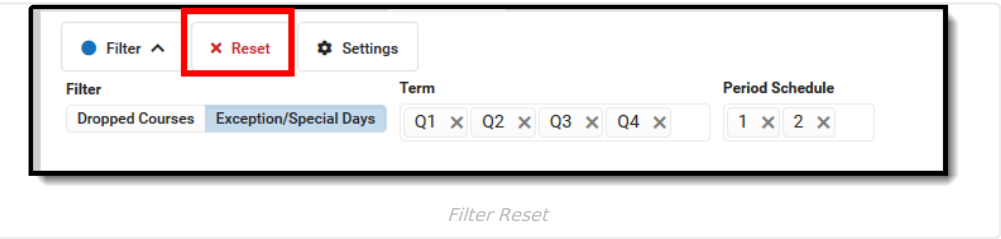

▶ Click here to expand...

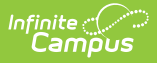

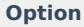

Show only active courses by clicking the **Dropped Courses** option.This removes any courses from the grid that the student has dropped (ended school enrollment prior to the end of the term OR ended their enrollment in the section after the term started).

The first image to the right shows the Dropped Courses option selected (highlighted), and the dropped Advisory course in Term 4.

The second image shows the Dropped Courses option not selected, and the dropped Advisory course no longer displays.

This option displays only when the selected student has a dropped course on their schedule.

Hide any **Exception/Special Days** (final schedules, responsive scheduling) from the grid.

In this calendar, all exception/special days are scheduled in the **Period Schedule** 2.

- In the first image, exception days display. Notice that this student does not have any courses scheduled for those days.
- In the second image, the exception days do not display. This also removes Period Schedule 2 from the grid.

This option displays only when the calendar includes special days.

Only show specific terms. Click the X next to the **Term** name to not have courses scheduled in that term display in the grid.

Since Term 1 has passed and no more schedule changes can be made for that term, Q1 can be removed.

The first image shows the complete school year with all four terms displaying.

The second image shows the schedule grid with the first term removed.

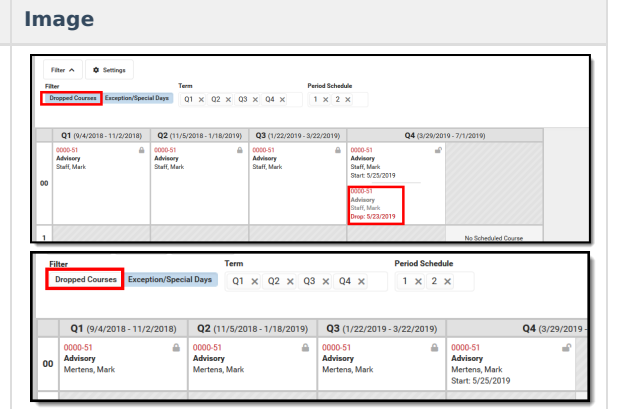

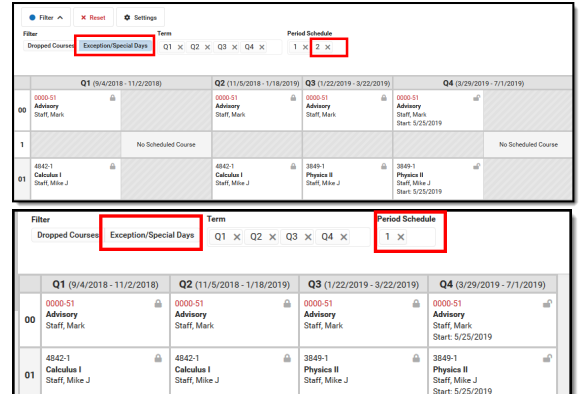

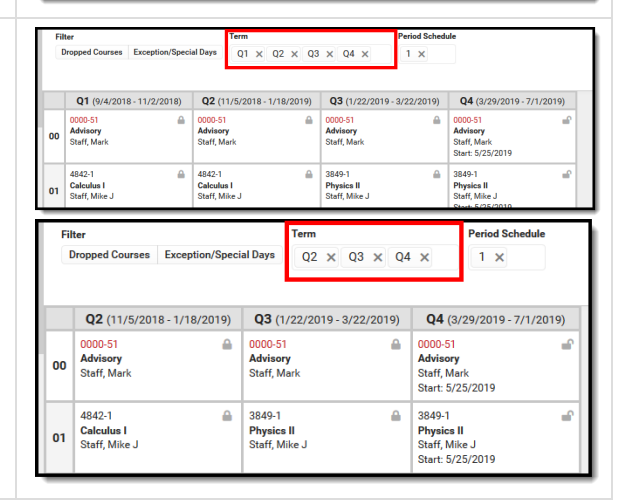

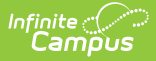

#### **Option Image**

Show only courses in the main **Period Schedule.** Removing period schedules from view is helpful when there are many responsive or special days (see the previous information on this option) or when there are several rotating schedules for a school in a middle or elementary school, for example.

In this example, the calendar has four terms and four period schedules. The first image shows all of these options selected. Notice that Term 4 doesn't display without scrolling and there is no way to determine which periods are connected to which period schedule.

The second image shows all but one period schedule selected. This makes viewing the courses for that period schedule manageable, and all terms display without scrolling.

This option displays only when multiple Period Schedules are available in the selected calendar.

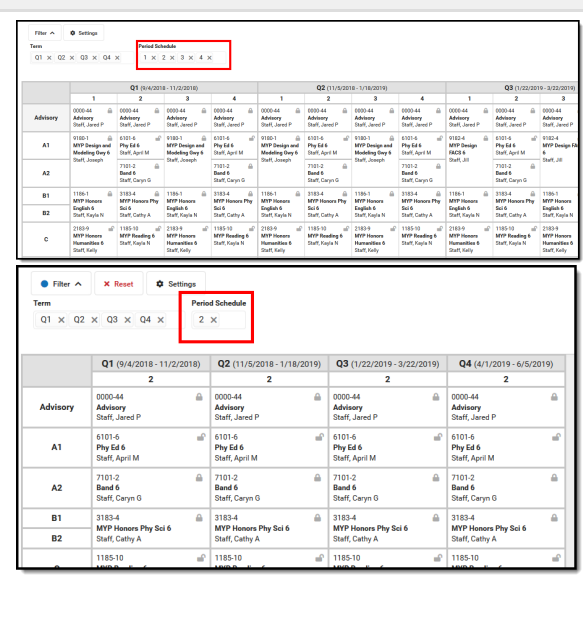

### **Settings**

There are five different settings that can be turned on or off when working with course requests and searching for courses. Each option also includes a short description of that setting that displays when clicking the info icon. Note that some of the settings may increase the overall height of the grid, which could limit the amount of data that displays. This image shows the default settings.

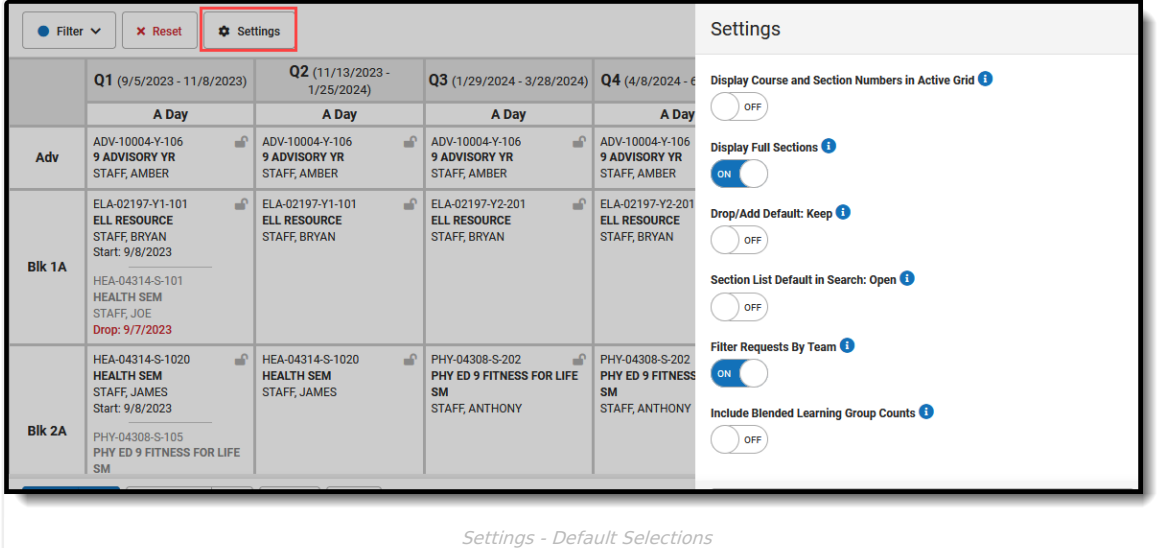

Changes automatically save (i.e., there's no need to click a save icon).

Click here to expand...

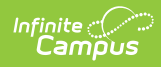

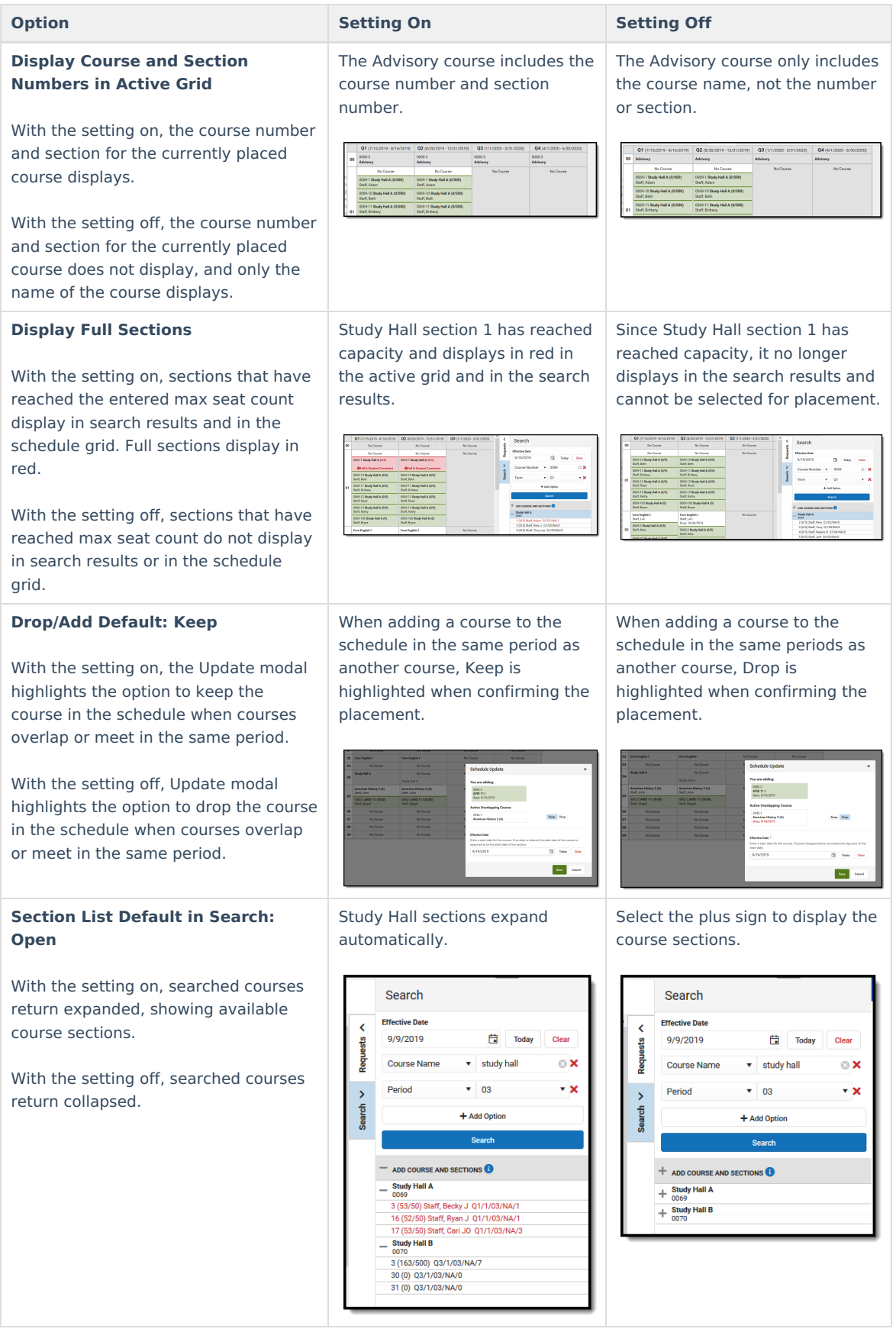

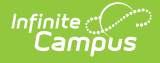

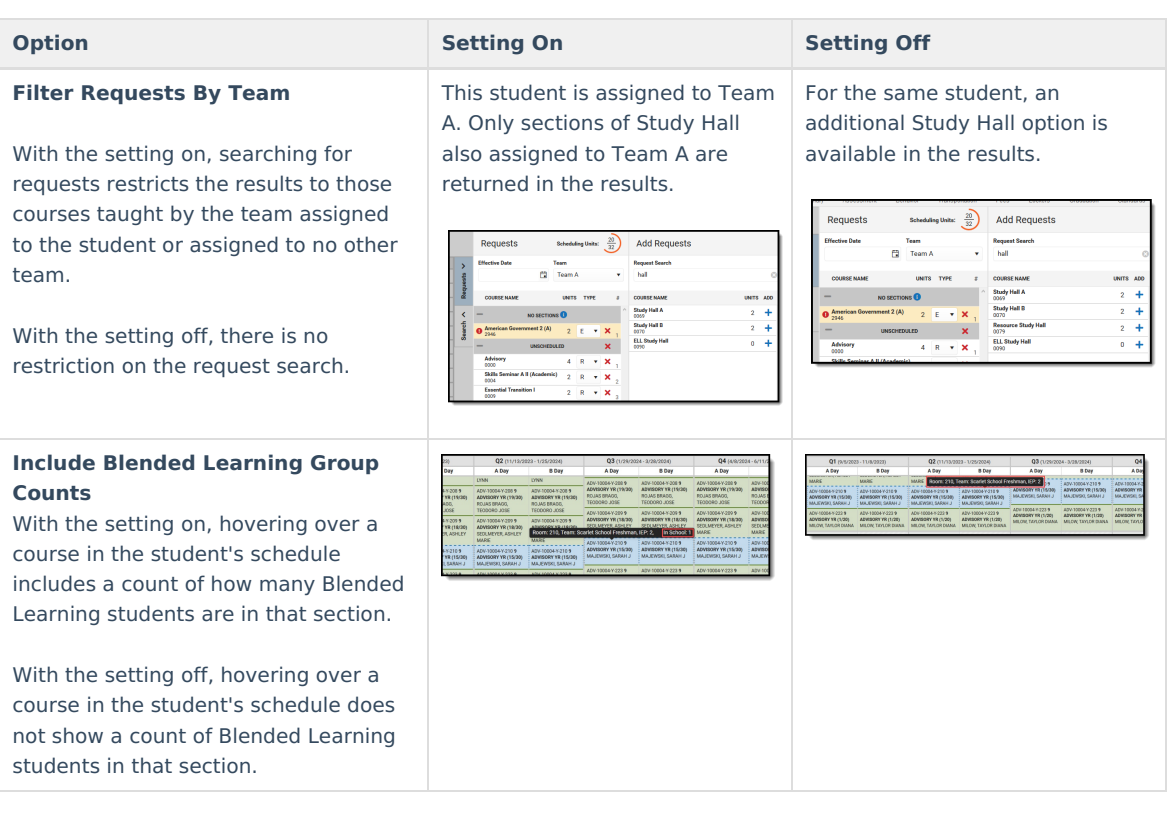

# **Manage Course Requests**

Course requests are managed using the **Requests Panel**, which opens on the right hand side of the student's Schedule.

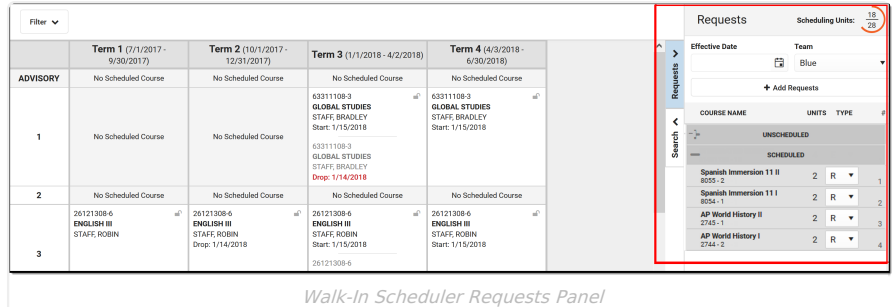

Here, users can see which requested courses have been scheduled, and how many total scheduling units (periods times terms) the student has filled. Use the **Add Requests** button to add more course requests. Use the Search panel to find and place additional courses for the student.

### **Requests Panel and Add Requests Panel Details**

The Requests Panel stores the courses the student has requested. Courses into which the student is already scheduled display in the Scheduled section in a gray table. Courses into which the student has not been scheduled display in an Unscheduled section.

### **Requests Panel**

Click here to expand...

| Filter $\vee$           |                                                                      |                                                                      |                                    |             | Requests                                       | <b>Scheduling Units:</b>         |                           |                         | $\frac{20}{28}$           |                                | <b>Add Requests</b>            |                  |              |
|-------------------------|----------------------------------------------------------------------|----------------------------------------------------------------------|------------------------------------|-------------|------------------------------------------------|----------------------------------|---------------------------|-------------------------|---------------------------|--------------------------------|--------------------------------|------------------|--------------|
|                         | $\hat{\phantom{a}}$<br>Term 1<br>Term <sub>2</sub><br>$\overline{ }$ |                                                                      |                                    |             | <b>Effective Date</b><br><b>Team</b>           |                                  |                           |                         |                           |                                | <b>Request Search</b>          |                  |              |
|                         | $(7/1/2017 -$<br>9/30/2017                                           | $(10/1/2017 -$<br>12/31/2017)                                        |                                    |             | 自<br>4/2/2018                                  | Blue                             |                           |                         |                           | ۰                              | 410                            |                  |              |
| <b>ADVISORY</b>         | No Scheduled<br>Course                                               | No Scheduled<br>Course                                               |                                    | Requests    | <b>COURSE NAME</b>                             | #<br><b>UNITS</b><br><b>TYPE</b> |                           |                         |                           |                                | <b>COURSE NAME</b>             | <b>UNITS ADD</b> |              |
| $\mathbf{1}$            | No Scheduled<br>Course                                               | No Scheduled<br>Course                                               |                                    | ≺<br>Search | <b>UNSCHEDULED</b><br>$\overline{\phantom{a}}$ |                                  | $\boldsymbol{\mathsf{x}}$ |                         |                           |                                | INT MATH I<br>41011108         | 4                | ٠            |
|                         |                                                                      |                                                                      |                                    |             | ART I<br>11011504                              | $\overline{2}$                   | E                         | $\mathbf{v}$            | $\boldsymbol{\mathsf{x}}$ |                                | <b>INT MATH I</b><br>41011178  | 4                | ۰            |
|                         |                                                                      |                                                                      |                                    |             | <b>BOYS BASKETBALL</b><br>00001                | $\overline{4}$                   | A                         | v                       | ×                         | $\mathcal{P}$                  | <b>INT MATH II</b><br>41011278 | Δ                | ٠            |
|                         |                                                                      |                                                                      |                                    |             | <b>SCHEDULED</b><br>$\overline{\phantom{a}}$   |                                  |                           |                         |                           | <b>MATHEMATICS</b><br>41050568 | 4                              | ٠                |              |
|                         |                                                                      |                                                                      |                                    |             | <b>INTEGRATED SCIENCE</b><br>61491138 - 10     | $\overline{4}$                   | Ε                         | $\mathbf{v}$            |                           |                                | <b>ALGEBRA I</b><br>41061108   | Δ                | ٠            |
|                         |                                                                      |                                                                      |                                    |             | <b>CHEMISTRY</b><br>$61241308 - 1$             | $\overline{4}$                   | E                         | ۷                       |                           | $\overline{2}$                 | ALGEBRA 1.5<br>41094268        |                  | ٠            |
| $\overline{2}$          | No Scheduled<br>Course                                               | No Scheduled<br>Course                                               | ÷<br>¢.                            |             | <b>INT MATH II</b><br>41011208 - 1             | $\overline{4}$                   | Ε                         | ۰                       |                           | $\overline{3}$                 | <b>INT MATH II</b><br>41011208 | $\overline{4}$   | $\checkmark$ |
|                         | 26121308-6<br>$-\Omega$<br><b>ENGLISH III</b><br><b>STAFF, ROBIN</b> | 26121308-6<br>$-\Omega$<br><b>ENGLISH III</b><br><b>STAFF, ROBIN</b> |                                    |             | <b>ENGLISH III</b><br>$26121308 - 6$           | $\overline{4}$                   | E                         | $\overline{\mathbf{v}}$ |                           | $\overline{4}$                 |                                |                  |              |
|                         |                                                                      |                                                                      |                                    |             | <b>GLOBAL STUDIES</b><br>$63311108 - 3$        | $\overline{2}$                   | Ε                         | ۰                       |                           | 5                              |                                |                  |              |
| $\overline{\mathbf{3}}$ |                                                                      |                                                                      | ¢.<br>$\checkmark$<br>$\mathbf{r}$ |             |                                                |                                  |                           |                         |                           |                                |                                |                  |              |
| Load<br>٠               | <b>A</b> Lock All                                                    | Calendar<br>$\blacktriangledown$                                     | Term                               | Wa          |                                                |                                  |                           |                         |                           |                                | Done                           |                  |              |

Requests Panel, Add Requests Panel

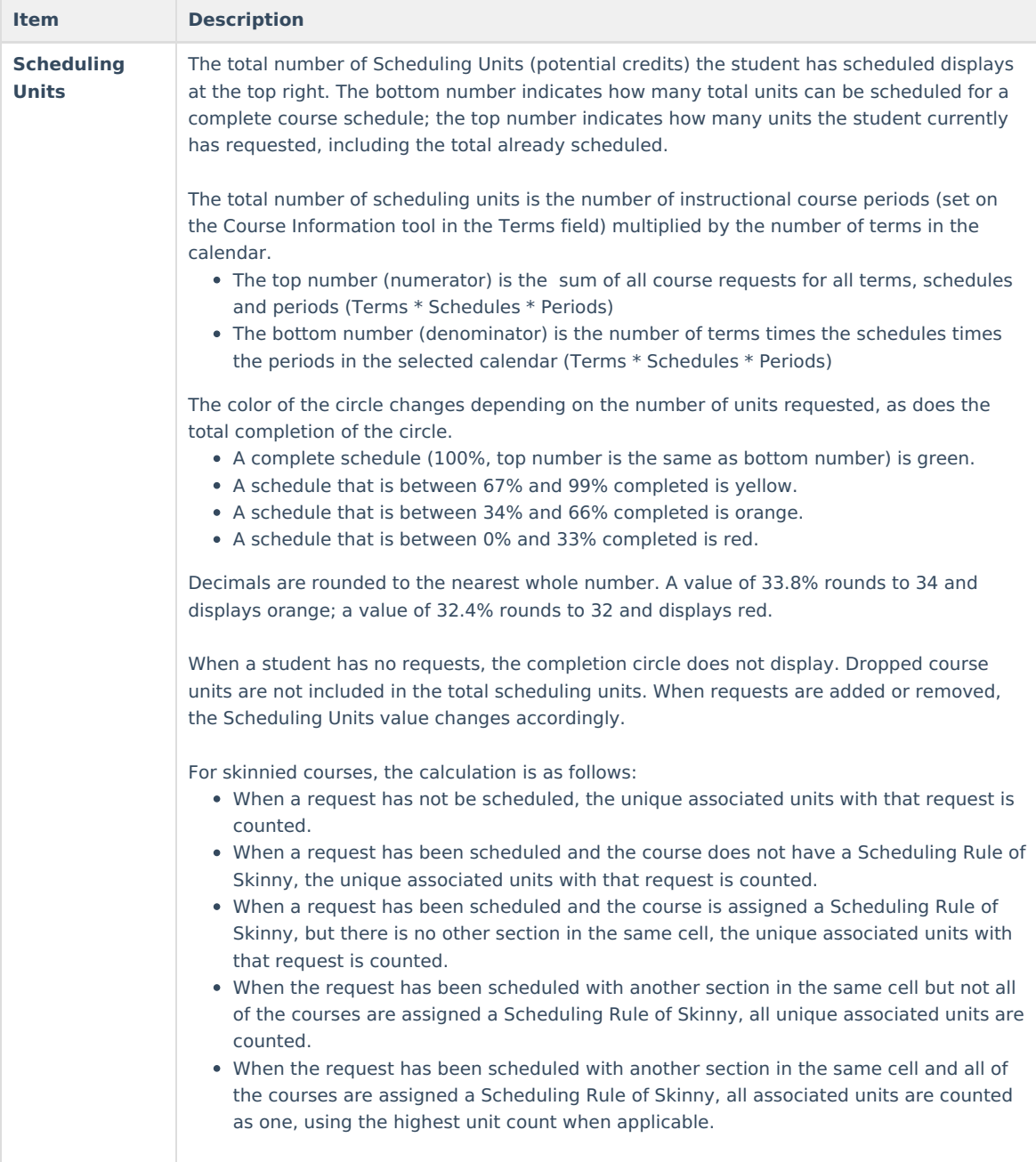

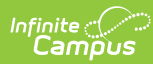

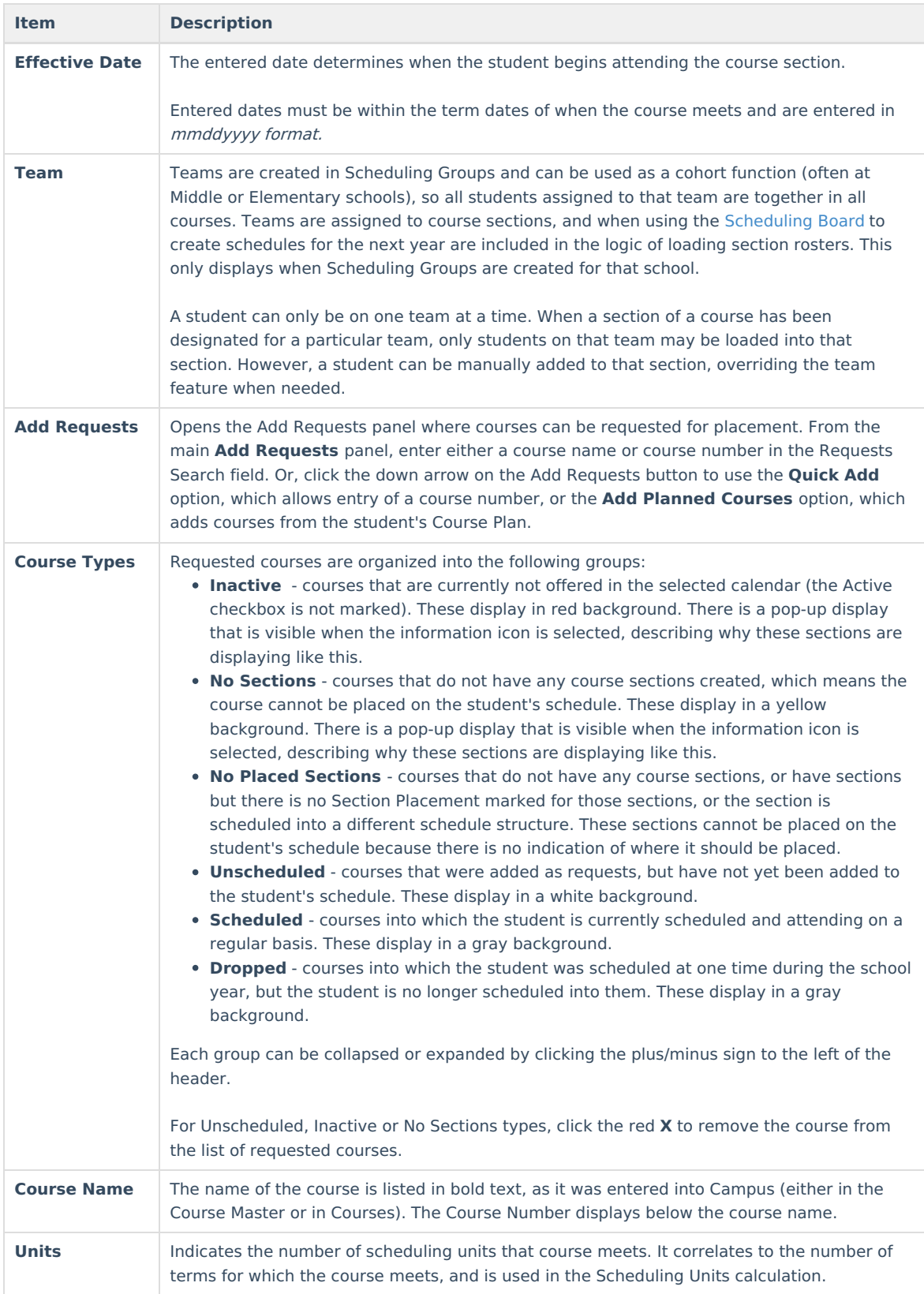

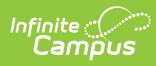

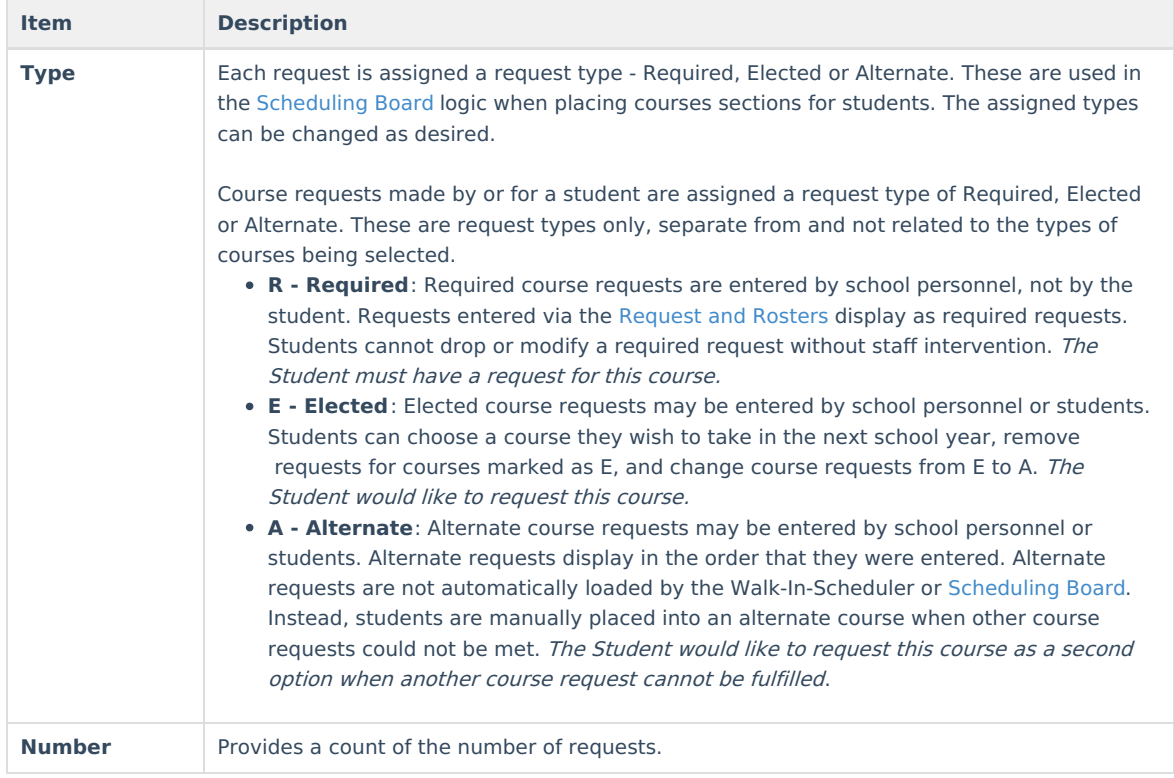

### **Add Requests Detail**

This view displays when selecting the Add Requests button.

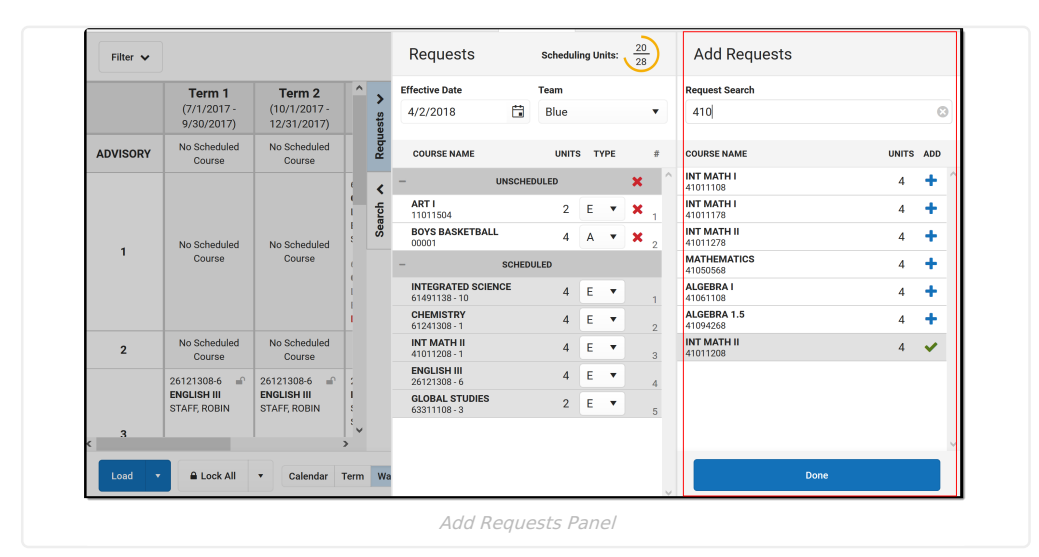

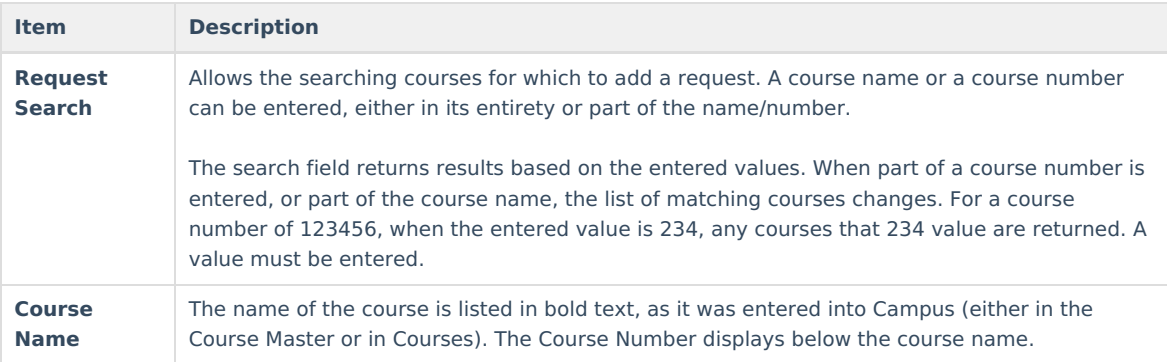

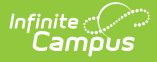

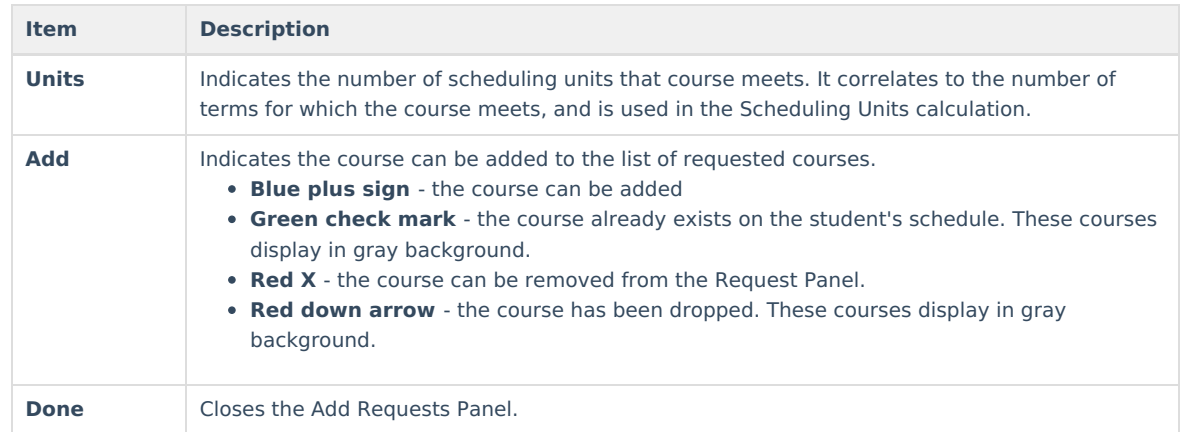

### **Add Requests**

- 1. From the **Requests** panel, click the **Add Requests** button. An **Add Requests** panel displays with a list of active courses in the selected calendar. Courses that are not marked active are not included.
- 2. Search for courses by typing in a course number or a course name.
- 3. When the desired course is found, click anywhere within the course area to add the course to the schedule (or click the **blue plus** sign). A green message displays indicating it's been added to the list of requested courses. The added course also displays in a list of Unscheduled courses, meaning the course has not yet been added to the student's schedule.
- 4. Repeat steps 1-3 as needed.
- 5. When finished adding course requests, click the **Done** button in the Add Requests panel. The Add Requests panel closes.

Course requests are first sorted by the Course Number, then by the type of request (1. Required, 2. Elected, 3. Alternate). Alternate courses are listed in Request ID order (the first course marked as an alternate is listed first in the list of all alternate courses).

### **Quick Add Requests**

This option allows for entry of memorized course numbers to the Requests panel. This is a useful option when a new student enrolls in the district, for example. A counselor can quickly add courses that the student must take, then use the other request options for filling in the schedule.

Keyboard shortcuts are not available when using Quick Add.

- 1. From the **Requests** panel, click the down arrow next to the **Add Requests** button and select the **Quick Add** option. A **Quick Add** panel displays within the Add Requests panel.
- 2. Enter a **Course Number** in the search field. Matching courses display with the name and the number of units.
- 3. Hit the **Enter** key to add the course to the Unscheduled Course Requests list.
- 4. Repeat steps 1-3 as needed.
- 5. When finished quickly adding course requests, click the **Done** button in the Add Requests panel to close the panel.

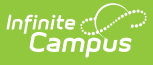

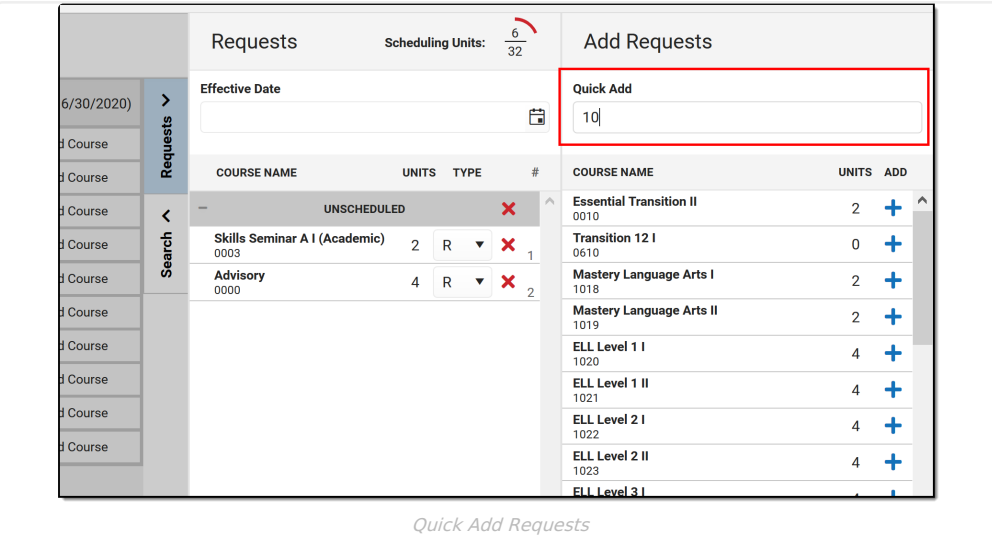

### **Add Planned Courses**

This option only displays when the student has a Graduation Program assigned and courses added to their Course Plan, and no other courses listed in the Requests panel. Courses planned for the 11th grade year are added when the student is enrolled in 11th grade (e.g., current year planning).

- 1. From the **Requests** panel, click the down arrow next to the **Add Requests** button and select the **Add Planned Courses** option. All courses for that planned year are added to the Request panel.
- 2. Modify the requests by changing the course type as needed.

It may be helpful to generate the [Course](https://kb.infinitecampus.com/help/course-plan-academic-planning) Plan Report prior to adding the courses.

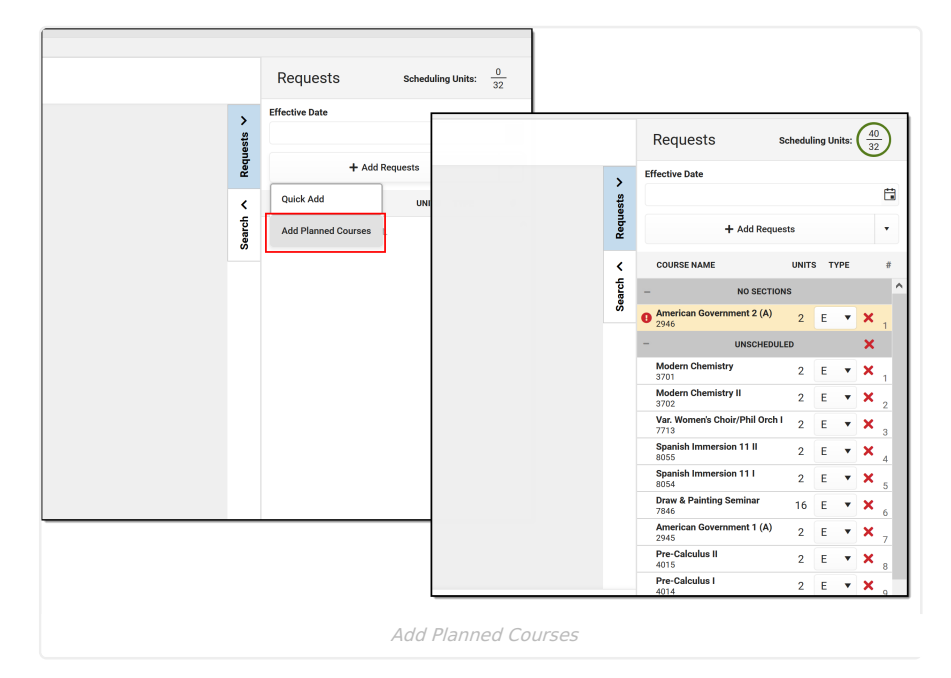

### **Remove Non-Scheduled Course Requests**

It is possible that some requested courses could not be placed on the student's schedule after requests were loaded. This could be due to the requested courses being full, or the courses didn't fit into available periods for the student. These requests become **Unscheduled** requests, and can be left alone. Or, to keep the Request panel clean (perhaps after the next year's schedule process is complete), these requests can be removed.

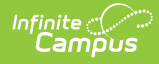

### **Remove a Single Non-Scheduled Course Request**

Click the red X next to the course request that is to be removed. A confirmation that the course request was removed displays.

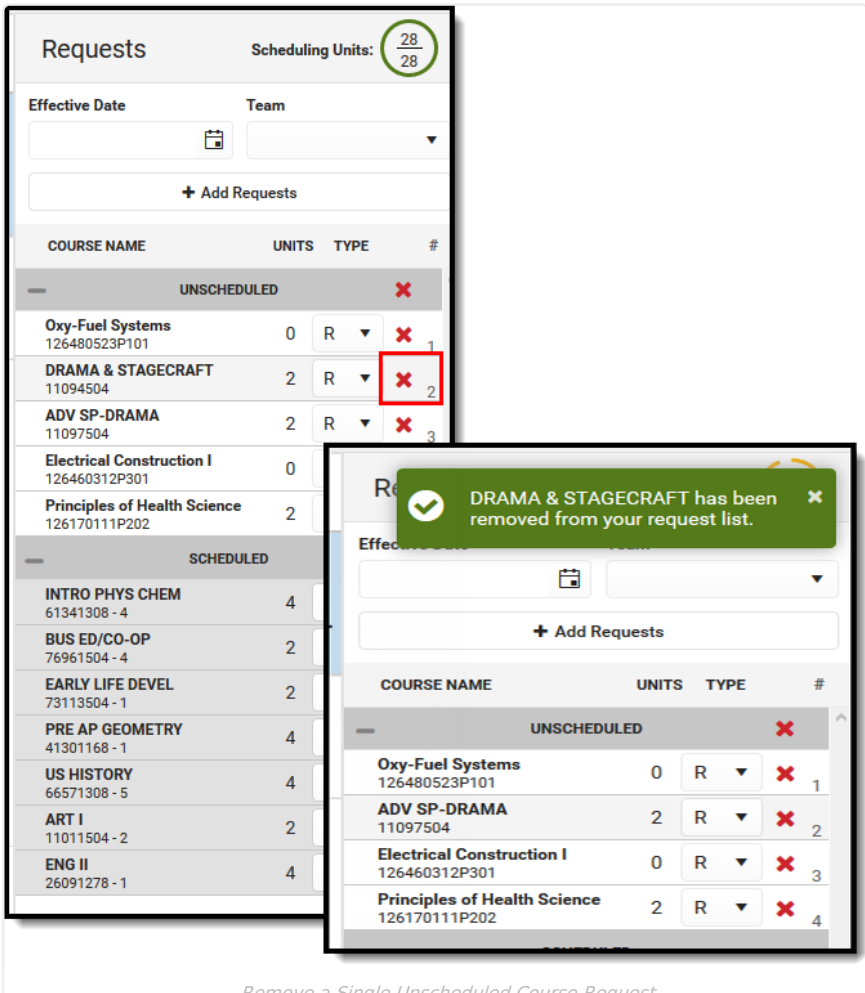

Remove <sup>a</sup> Single Unscheduled Course Request

### **Remove All Non-Scheduled Course Requests**

Click the red **X** in the Unscheduled Course Types. A pop-up displays indicating this is the desired action - **that all courses from the list of Unscheduled Requests should be removed.** Click **OK** to continue. A confirmation that the course requests were removed displays.

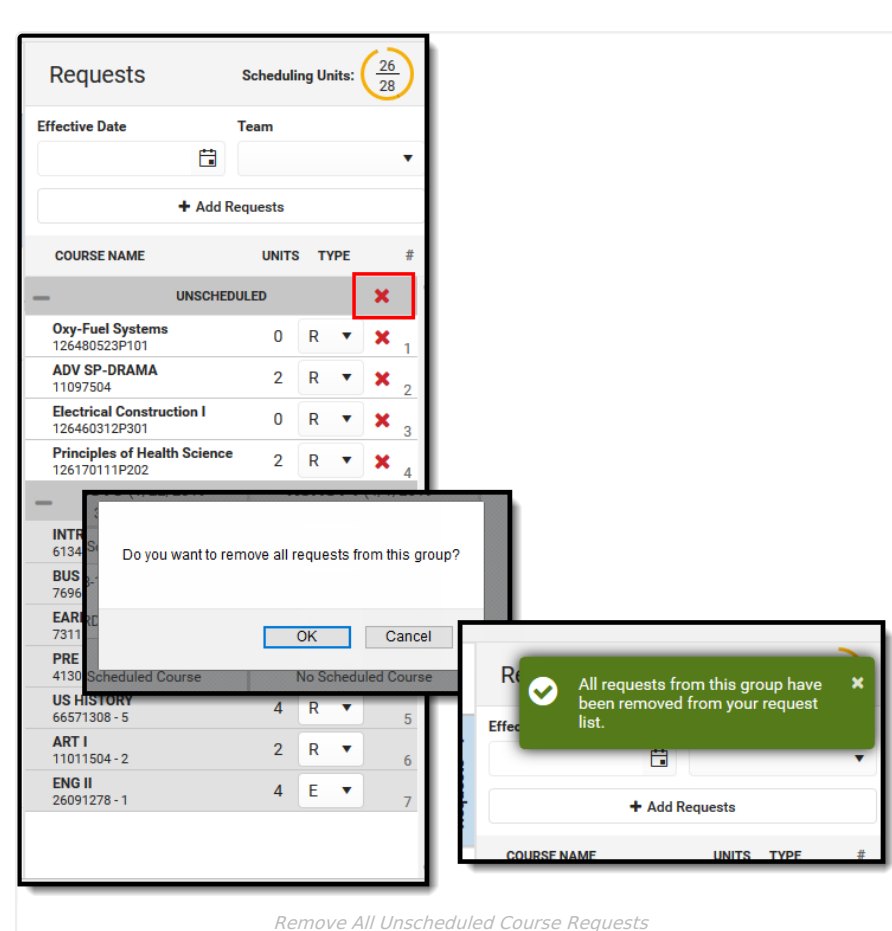

### **Change Request Types**

<mark>Infin</mark>ite <mark>(</mark> Cambus

> For each course request, it is assigned a Type of R (required), E (elective) or A (alternate). Requests marked as R or E are given a higher priority in placement on a student's schedule, and tend to indicate the student would like to take those courses more than course requests marked as alternate. Note that these request types do not indicate a certain course is required for graduation. Those courses are set in Graduation Programs and are given even higher priority in the scheduling process.

> Any request type can be changed to another request type by choosing the arrow next to the type and selecting a different option. A green checkmark indicates that is the currently selected type. The change is automatically saved and the list of course requests is updated.

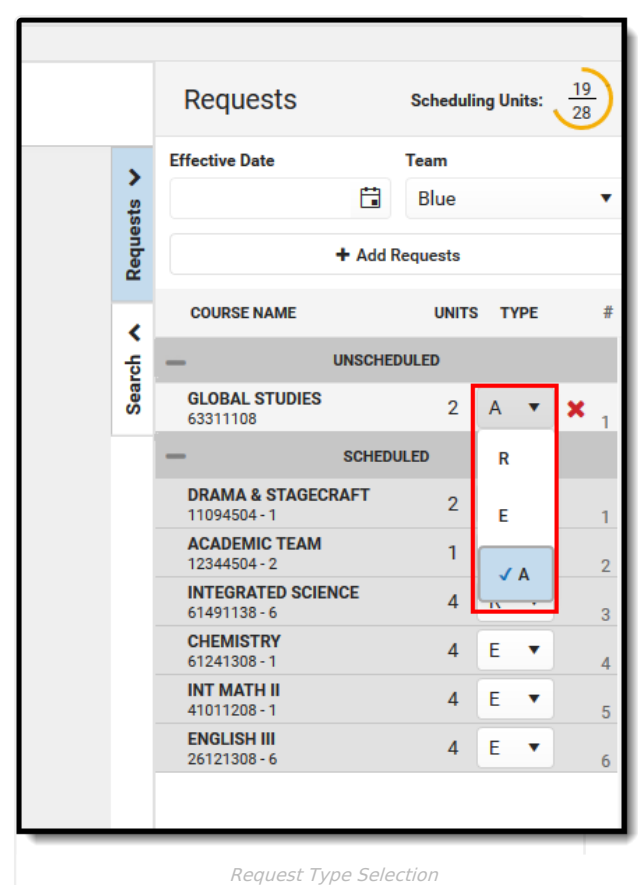

Infinite<br>Campus

The number associated with the course request may change. Since required and elective requests are given priority when loading the schedule, a request marked as Required that is in position 1 may change to position 2 when the type is changed to Elective, and it might change to position 5 when the type is changed to Alternate.

# **Assign a Student to a Team**

Teams need to be created in [Scheduling](https://kb.infinitecampus.com/help/scheduling-group) Groups in order to assign a team and for this option to display.

Select the desired Team from the dropdown list. A green checkmark indicates that team is selected. The update is automatically saved. As noted above, a student can only be assigned to one team at any given time, and the student is only scheduled into course sections where that team is assigned.

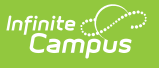

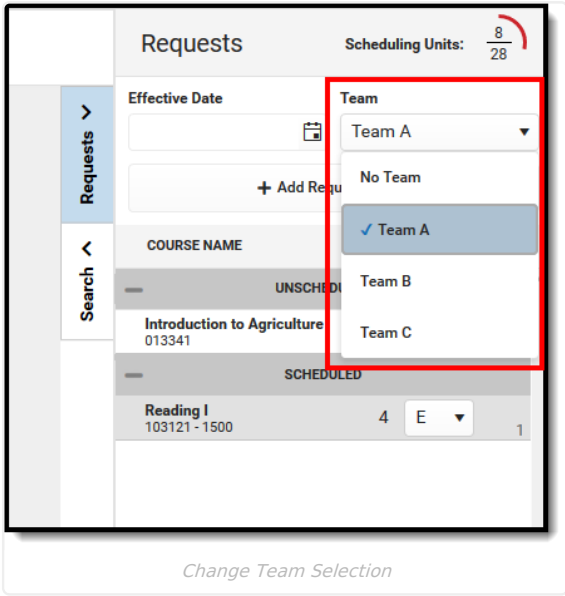

When a student is already scheduled into a course section for one team, and their team changes, those courses need to be manually changed (dropped, rescheduled) to keep the student with the appropriate team.

### **Add Requested Courses Using Manual Mode**

Course requests can be added to the student's schedule without loading the requests. This is called the Manual Mode, and allows counselors or other staff to schedule an individual course.

When hovering over the placed section, information displays in the hover text of the placed section that includes the room where the section meets, how many students in that section have active IEPs, and the number of students assigned to which Blended Learning Groups (there may be more than one Blended Learning Group in any given section). See the Blended [Learning](http://kb.infinitecampus.com/help/blended-learning-groups) Groups article for more information.

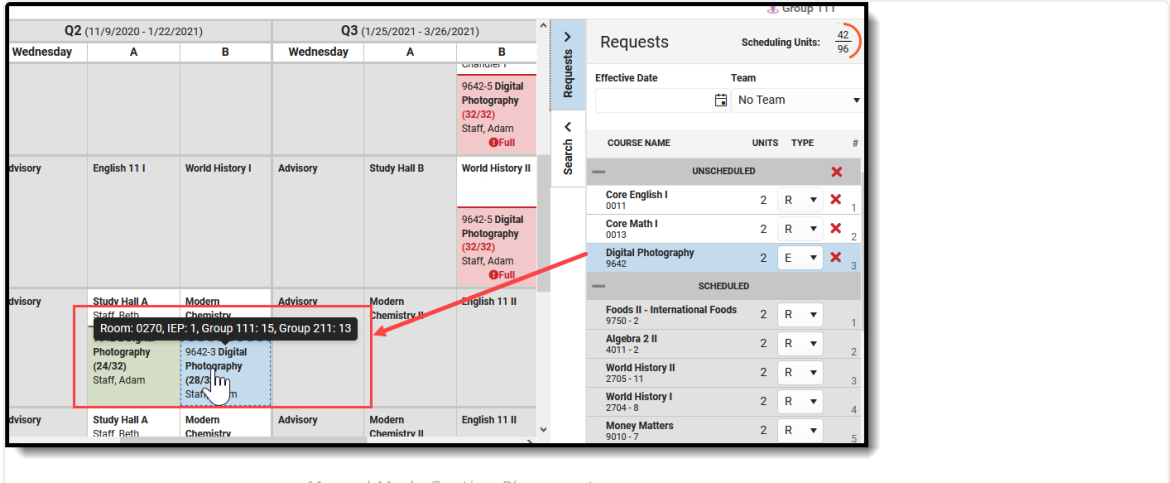

Manual Mode Section Placement

### **Add an Unscheduled Course**

- 1. Select a course from the list of **Unscheduled Courses Request** by clicking on it. The course is placed on the schedule in cells highlighted in green. This action also closes the Requests panel. Hovering over a placed section turns it from green to blue, and the pop-up with room, IEP and blended group information displays.
- 2. To place the unscheduled course into a period, click into one of the highlighted periods. A pop-up message displays confirming the addition of the course.
- 3. Enter the **Effective Date** in mmddyyyy format, or click the calendar icon to choose a date, or click the **Today** button to add the current date as the effective date. This is the date the student BEGINS attending the course and is actively scheduled (on the roster) into that course section. The date can also be added to the

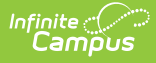

Request Panel and applied to all added course requests. Entered dates must be within the term dates of when the course meets.

4. Click the **Save** button on the pop-up message. The course is added into the chosen period and term, and the course request moves to be within the list of Scheduled courses.

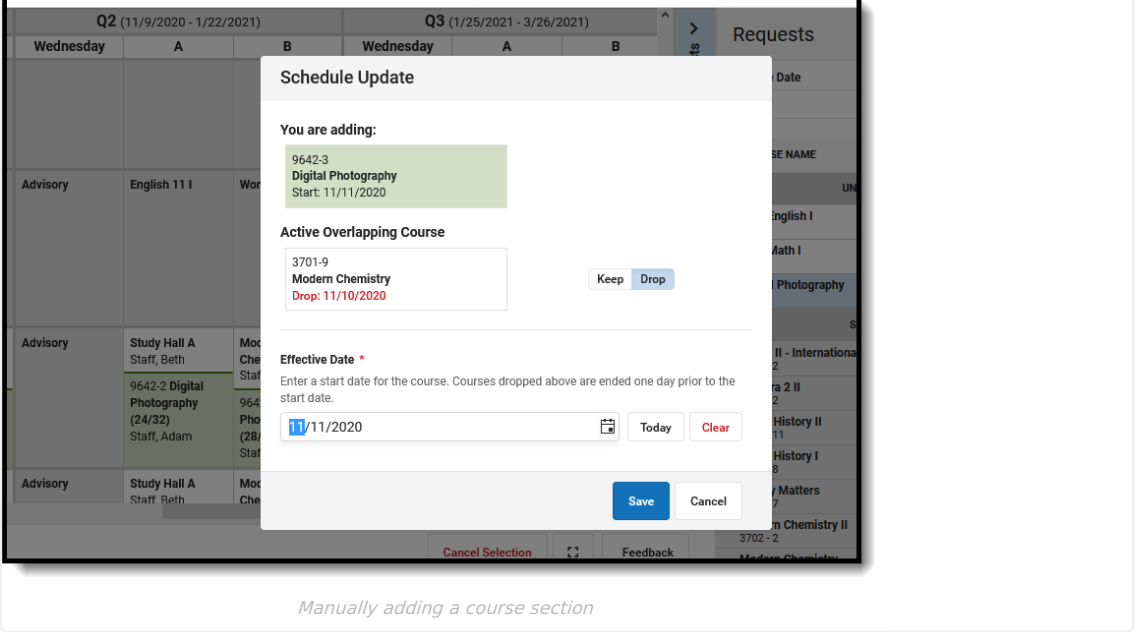

When adding requested courses, the course grid removes extraneous course information in an effort to display the entire schedule without needing to scroll. Depending on the calendar layout (amount of periods, terms, etc.), this may not happen. Currently scheduled courses only list the course name. For periods where there is no course currently scheduled, the words "No Course" display (instead of "No Scheduled Course"). After canceling the selection, or after adding a requested course, the full details of the course return. This also happens when placing a searched for course.

Messages in red text display when:

- Placing a section on the schedule grid when the student's enrollment dates are not within the section start and end dates.
- Updating the section roster (modifying the student's placement in the section) and the entered start date is past the section end date.
- Ending a student's placement in the section (dropping a course) and the entered dater is not within the section start and end dates.

### **Search Panel**

Use the Search Panel to find specific courses to add to a student's schedule by entering search criteria, or do a full course search by not entering any search criteria (this option is not recommended).

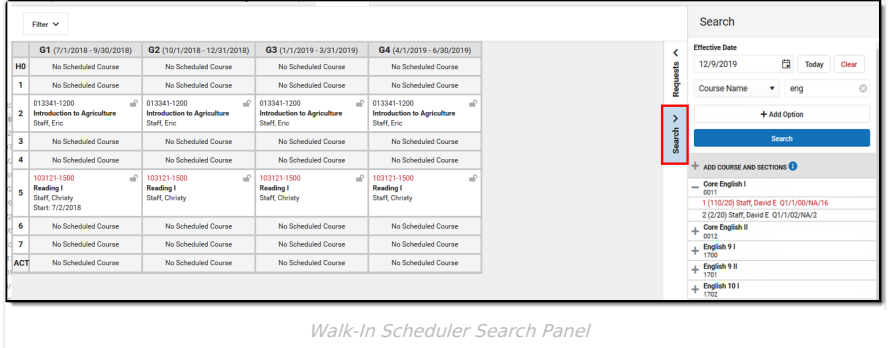

Search for courses by entering one or more of the following options:

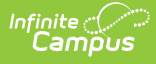

- Course Name (or part of the course name)
- Course Number
- Teacher's last name
- Term in which the course meets
- Period in which the course meets
- Schedule
- Team Name
- Department

These options are NOT case sensitive; entering a value of 'bac' returns the same values as entering 'BAC'.

Selected search parameters are retained for the user. The selected options chosen when working with one student's schedule remain when moving to another student.

When you have altered the Filter bar to hide some terms or periods you don't want to see, and attempt to search for a course, a warning message displays asking when you want to continue with your settings or reset them. For example, in the image below, Term 1 is not marked for display.

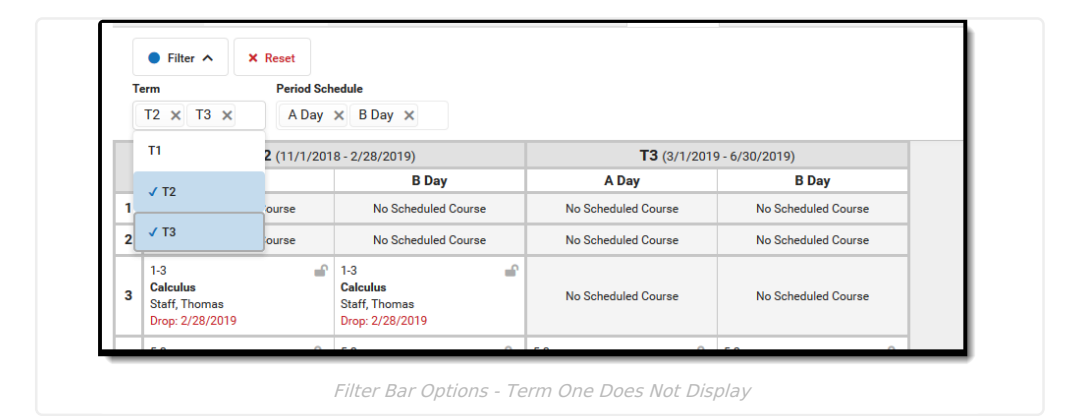

When searching for a course and choosing an option, the cells where that course is scheduled highlight in the background, along with a Hidden Section Warning, which states that not all sections for the selected course display because of the modified filter. Click the **Continue** button to not make any changes to your schedule display, or click **Reset,** which causes the hidden Term to display again.

Reset does a full reset on the filter bar, and terms and period schedules and types of courses must be selected again.

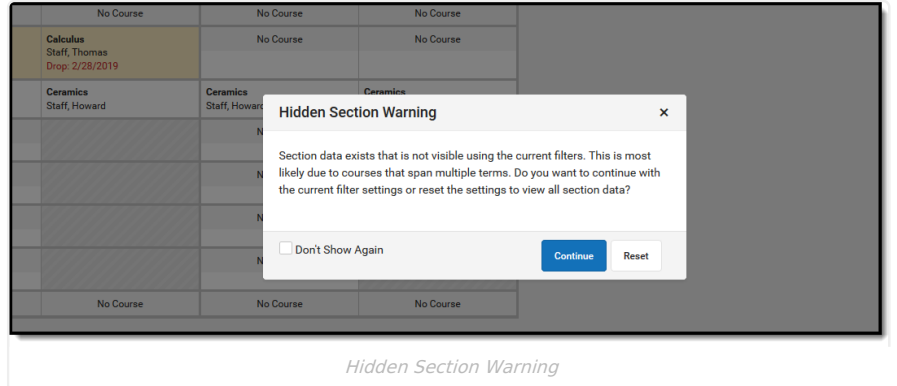

Click **Add Option** to add additional search criteria. This adds an additional Search criteria field. In the example below, the search criteria is currently looking for Course names that begin with "eng" and are scheduled into Term 4. A third option could be added to narrow the results to courses that begin with "eng", scheduled into Term 4, and meet during Period 2.

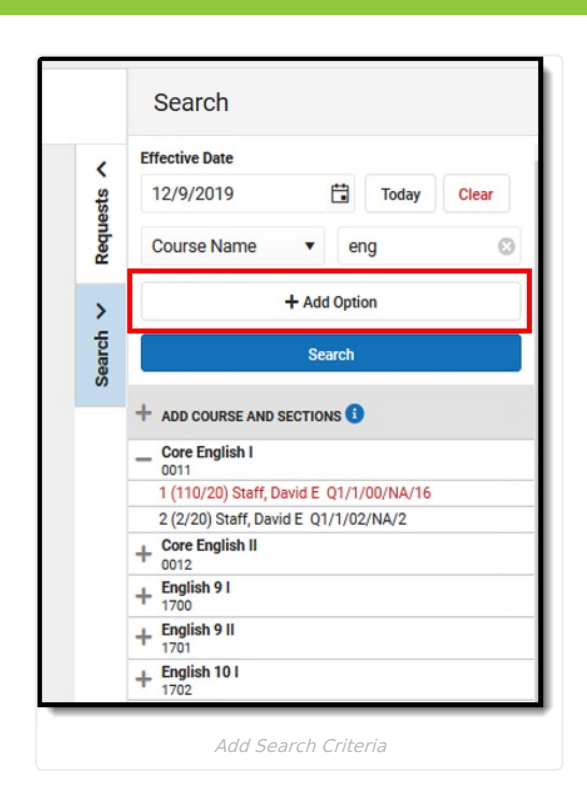

Infinite<br>Campus

Click the dropdown arrow next to the search field to change the search option, and select specific values (Terms, Periods, Schedule Names, Department Names). Searching by Course Number, Course Name or Teacher Name requires entry of a value.

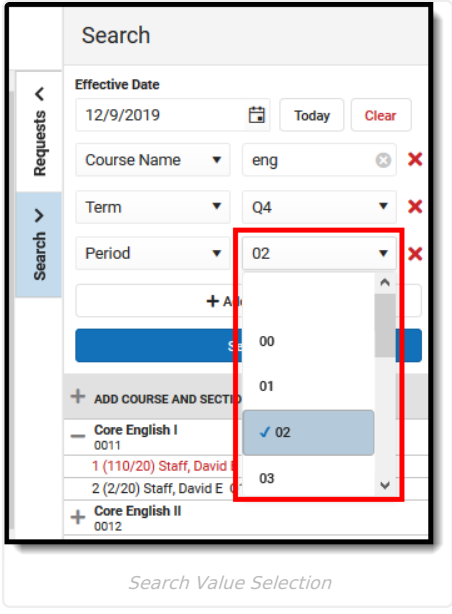

Click the plus sign next to the Course name to view information about that course's available sections. The following information is included (refer to the highlighted section in the image following the table for reference):

**Information Included Image**

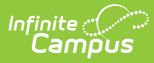

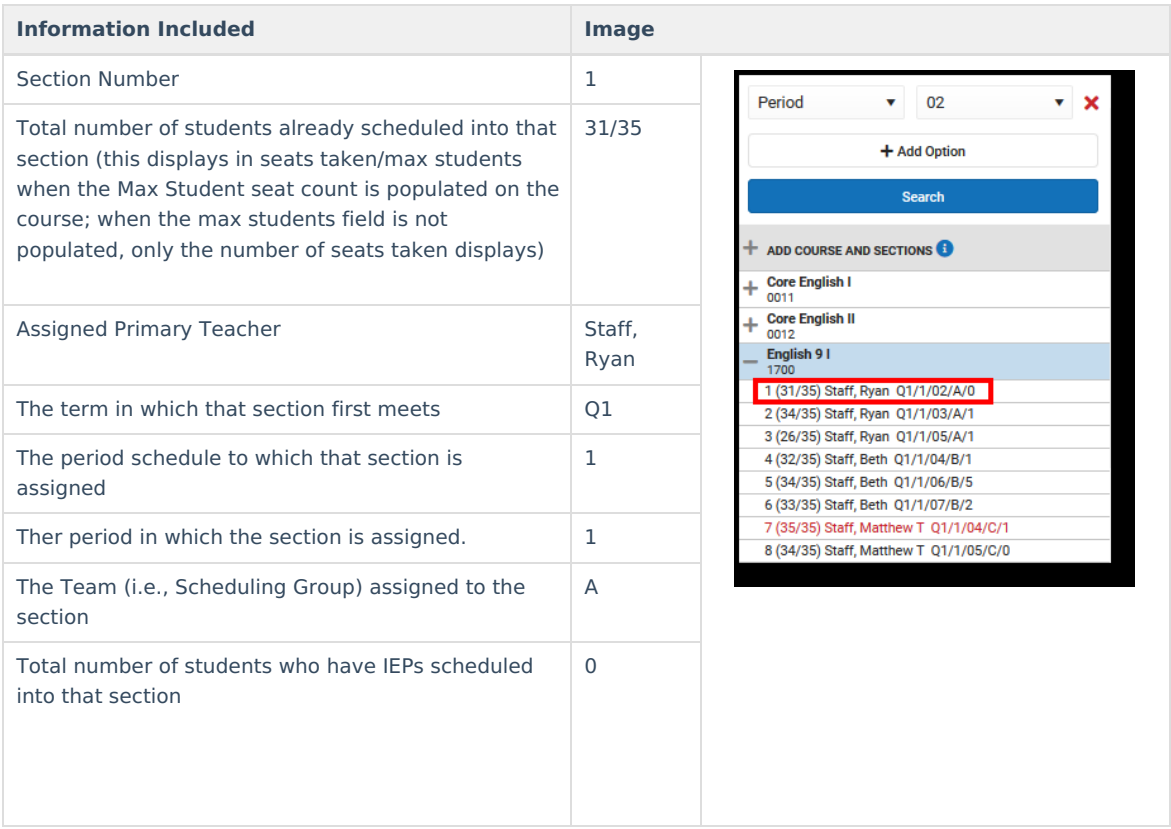

Courses added to the student's schedule from the Search list are added as a Request and are visible on the Requests panel.

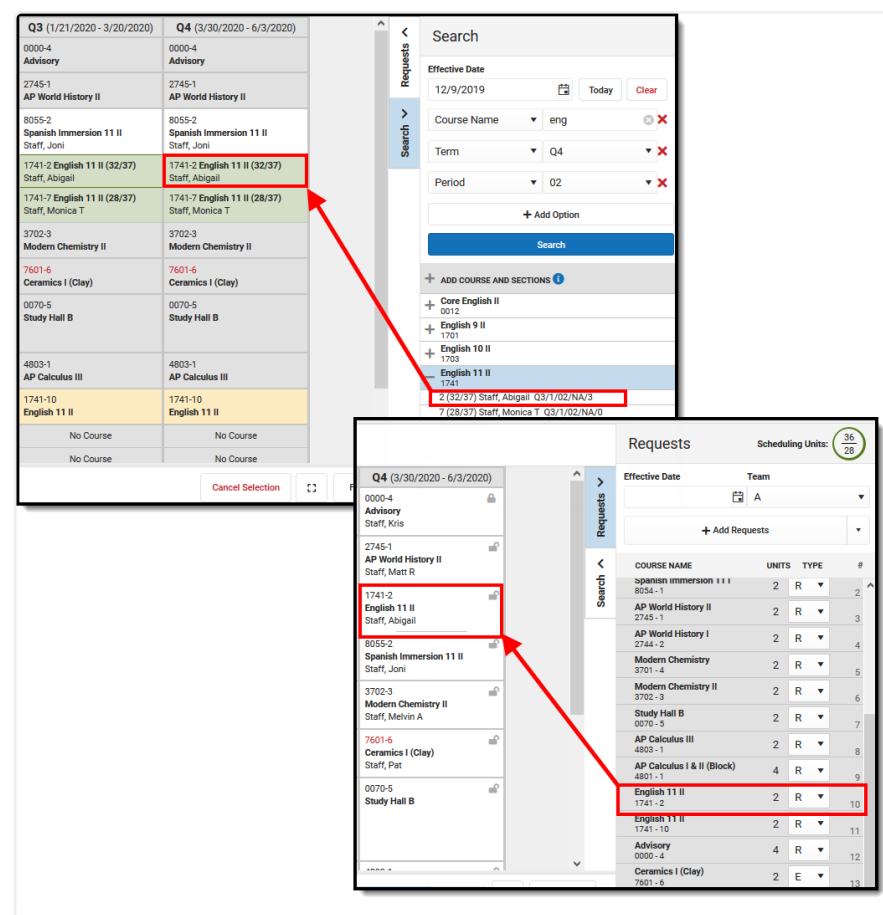

Search Course Added to Schedule Displays on Requests Panel

When a course is searched for and added to student's schedule, a warning message displays when that course already exists on the student's transcript. The message displays when the course number exists on the transcript and the Repeatable checkbox is NOT marked on the course.

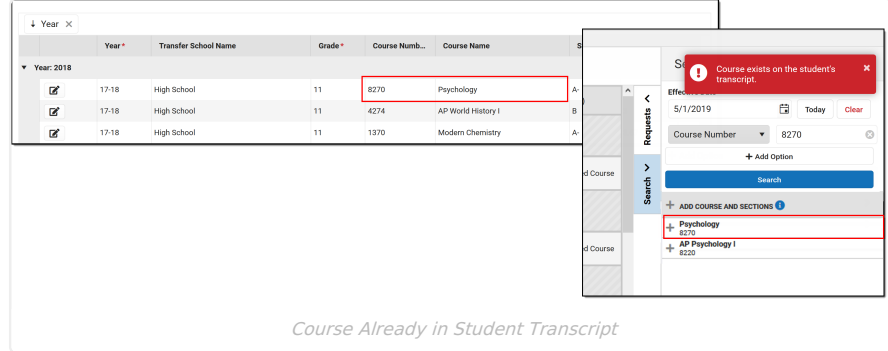

Use Wildcard [Searching](https://kb.infinitecampus.com/help/general-information-searching-in-campus#wildcard-searching) in any of the Search fields.

### **Search for a Course**

Infinite<br>Campus

- 1. Enter the **Effective Date** of the student's enrollment in the course (when the student BEGINS attending the course). Enter this in mmddyyyy format, choose the calendar icon to select a date, or click the Today button to begin the course on the current date. Entered dates must be within the term dates of when the course meets. The entered date remains after adding a course.
- 2. Select the **Search Option** from the dropdown list (Term, Course Name, Course Number, etc.) and enter the desired search criteria into the field or select the desired criteria from the dropdown list. To remove a Search

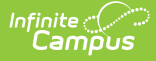

Option, click the red X to the right of that option. To add more options, click **Add Option** .

3. Click the **Search** button for matching results to display.

### **Add a Searched Course to the Schedule**

- 1. Select the desired course from the search results by clicking the name of it. Doing this highlights its location on the student's schedule, and closes the Search Panel. Reopen the panel by clicking the Search option. When this is done, notice that the selected course now has a checkmark next to it.
- 2. Or, click the plus sign to the right of the course name to display the course sections and select a specific section.
- 3. When the course meets during a period where a course already exists, the row for that new course displays in green. In the Schedule Update modal that displays:
	- When the course should be skinnied with the currently scheduled course, move the Drop/Keep option to **Keep** and enter an **Effective Date** to indicate when the student begins attending the course. Entered dates must be within the term dates of when the course meets.
	- When the course should not be skinnied with the currently scheduled course (current course is dropped), move the Drop/Keep option to **Drop** and enter the **Effective Date** to indicate when the student begins attending the course. Entered dates must be within the term dates of when the course meets.
- 4. When the course is being added to an empty period (that cell currently reads No Scheduled Course), select the course and notice that the cell now has the course section highlighted in green.
	- Click the cell where the course was added and modify the Effective Date (defaults to the current date) to add the student to the section roster on the section modal.
- 5. Upon saving the effective date and any other information in the modal, the course is added to the schedule.

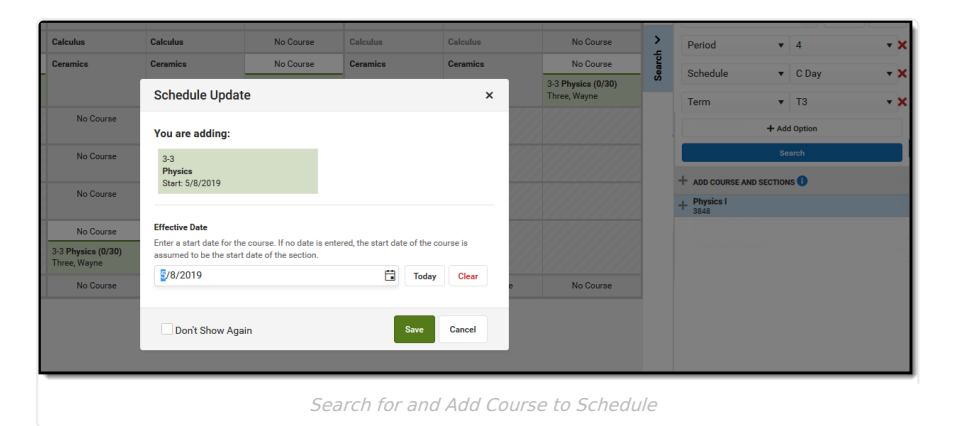

Depending on the options selected in the Schedule Update, the following may occur:

- When the course was skinnied with another course, the newly added course is added to that period with the entered Effective Date displaying as the Start Date.
- When the course was not skinnied with another course, meaning the existing course enrollment ends, the new course is added with the entered Effective Date as the Start Date and the existing course is dropped with an End Date of the previous day.
- When the course is added into a future term, the Effective Date is blank. When the course is added to the current term, the Effective Date defaults to the current date.

### **Add a Searched Course to the Schedule in an Empty Period**

- 1. Select the desired course from the search results by clicking the name of it. Doing this highlights its location on the student's schedule, and closes the Search Panel. Reopen the panel by clicking the Search option. When this is done, notice that the selected course now has a checkmark next to it.
- 2. Click the **Select** button. In the Schedule Update modal, review that the correct course is being added to the schedule, and enter an **Effective Date**. Entered dates must be within the term dates of when the course meets and are entered in *mmddyyyy* format.
- 3. Click the **Save** button to schedule the course.

### **Add a Course to the Schedule in an Empty Period that is at Capacity**

When creating courses and course sections, a maximum number of students can be indicated. This value is used in the [Scheduling](https://kb.infinitecampus.com/help/scheduling-board-623feb5) Board to properly balance course sections and indicate when a new course section is necessary.

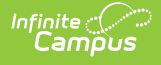

Counselors can overload those filled course sections on the Walk-In Scheduler. While this process should be kept at a minimum, it may be necessary at times.

#### Overloading a course requires the tool right of **Overload Sections.**

- 1. Select the desired course from the search results by clicking the name of it. Doing this highlights its location on the student's schedule in red (indicating it is a full course), and closes the Search Panel. Reopen the panel by clicking the Search option and notice that the selected course now has a checkmark next to it.
- 2. Select the course in the Schedule Grid. In the Schedule Update modal, review the message that indicates the section is full. To continue with adding the course to the schedule, enter an **Effective Date**. Entered dates must be within the term dates of when the course meets and are entered in *mmddyyyy* format.
- 3. Click the **Overload** button to schedule the course.

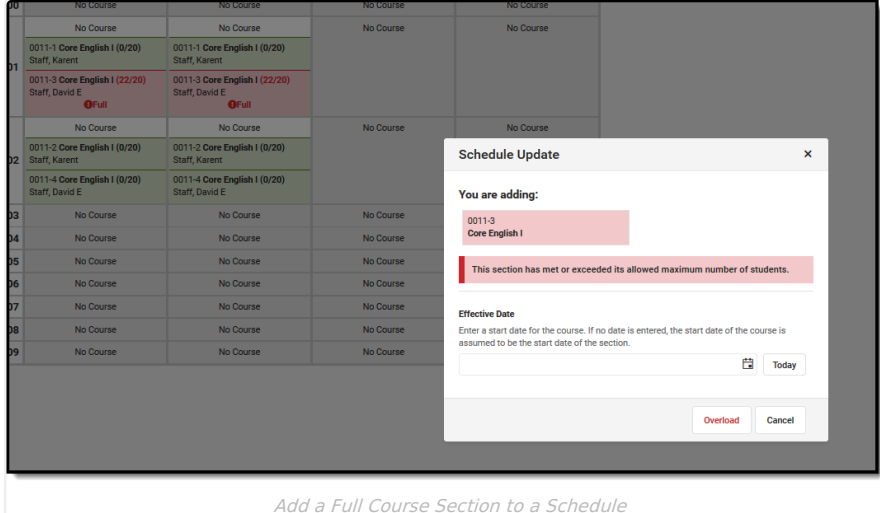

#### **Add a Course to the Schedule in an Empty Period when the Student has a Constraint**

Scheduling [Constraints](https://kb.infinitecampus.com/help/student-constraints) can be added between students to limit interactions as needed. There are two kinds - Strict Constraint, where the student DOES NOT get placed into the same course, and a more fluid Constraint, where the student SHOULD NOT be placed in the same course. There is logic in the [Scheduling](https://kb.infinitecampus.com/help/scheduling-board-623feb5) Board to build course sections and pay attention to these constraints; in the Walk-In Scheduler, these constraints can be overridden.

- 1. Select the desired course from the search results by clicking the name of it. Doing this highlights its location on the student's schedule in red (indicating the student has a constraint), and closes the Search Panel. Reopen the panel by clicking the Search option. When this is done, notice that the selected course now has a checkmark next to it.
- 2. Select the course in the Schedule grid. In the Schedule Update modal, review the message that indicates the section has a scheduling constraint. To continue with adding the course to the schedule, enter an **Effective Date**. Entered dates must be within the term dates of when the course meets and are entered in mmddyyyy format.
- 3. Click the **Override** button to schedule the course.

When a course is both full and has a scheduling constraint, the warning message and action are combined.

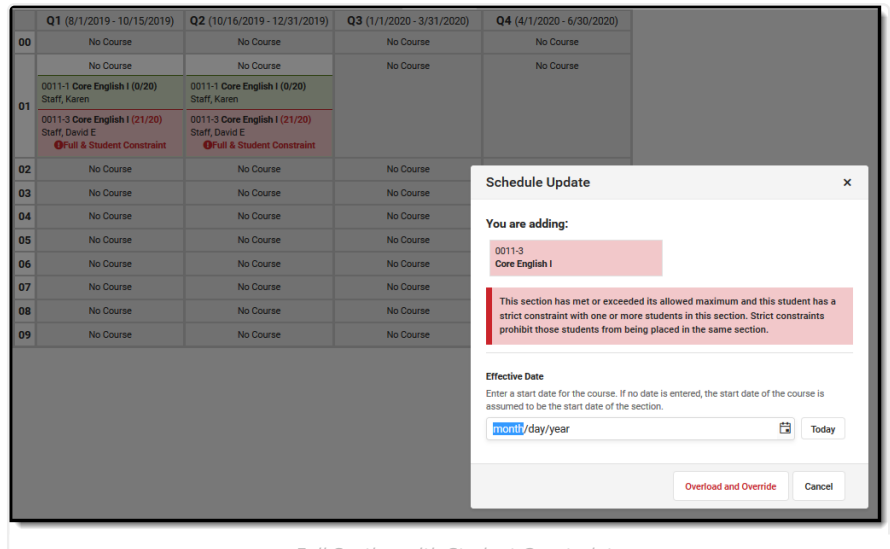

Full Section with Student Constraint

After the course is added to the student's schedule, hovering over that section displays that there are constraints between the selected students and other students, even when the selected student's start date in that section has a future date.

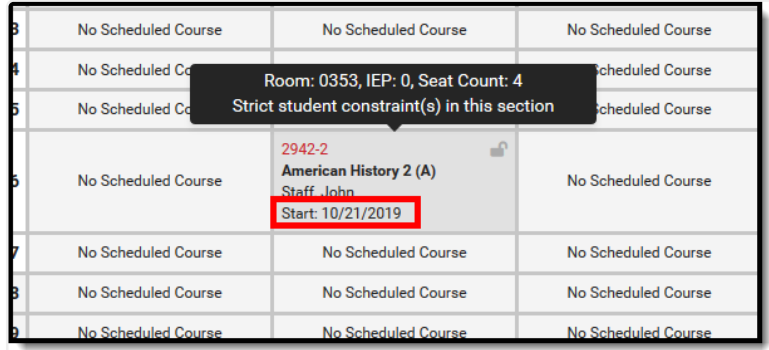

Student Constraint Indication with a Future Start Date

# **Modify a Student Schedule**

When the Enable Scheduling [Validations](https://kb.infinitecampus.com/help/system-preferences-district) System Preference is set to Yes, any action/change to the student's schedule that results in a gap in the schedule displays a warning message.

### **Load Requests**

This process loads courses included in the Requests panel.

- 1. Choose the **Load** button from the action bar. A **Load Rosters** modal displays.
- 2. Enter a **Start Date** for the courses. This can be left blank when the student is assumed to be started on the first day of the term (when the course section begins).
- 3. Review the information in the confirmation message, specifically the indication that unlocked courses (rosters) in the schedule are deleted from the selected terms, and with that, any recorded attendance, grades and course section information is also deleted.
- 4. Click the **Load** button in the confirmation message to continue.

The student's requested courses are added to the schedule. Sections cannot be overloaded this way.

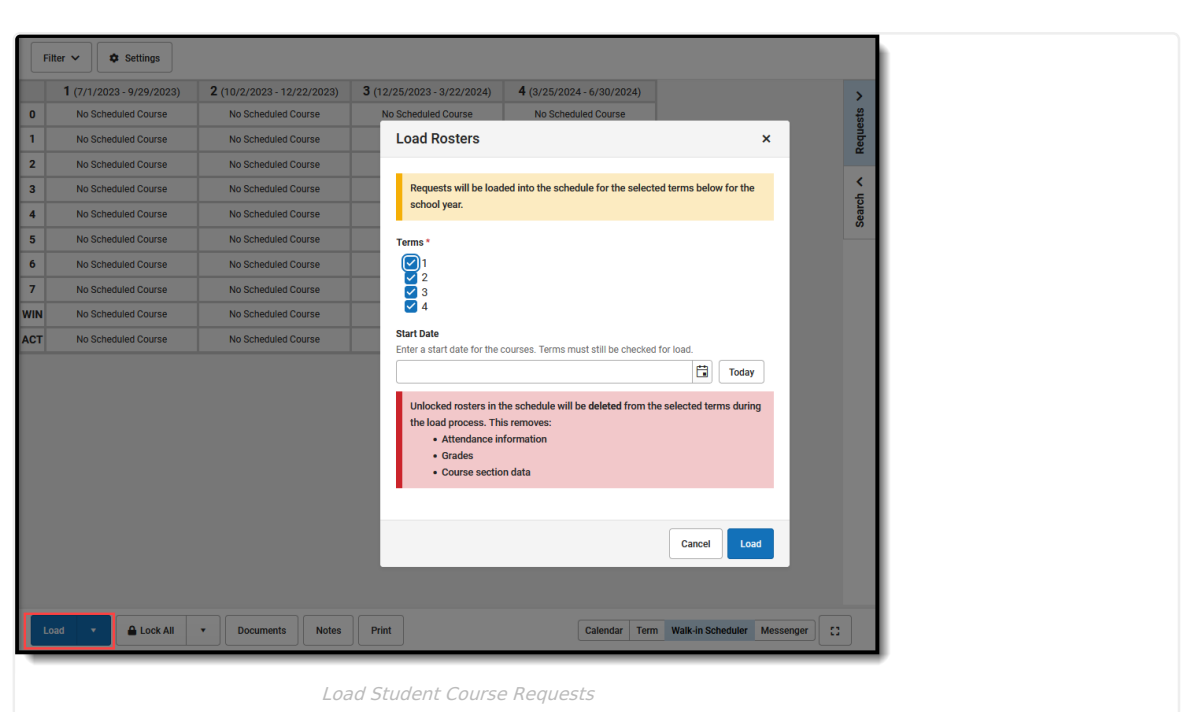

Loading courses uses a complicated algorithm that follows these steps to assign a course placement for students:

- 1. When the student is assigned to an Academic Plan where a requested course is included on aCourse [Requirement](https://kb.infinitecampus.com/help/enter-course-requirements) that is marked as Priority, those courses load first.
- 2. Remaining courses are sorted by Schedule Load Priority set on the [Course/Course](https://kb.infinitecampus.com/help/course-scheduling) Master editor and loaded in order.
- 3. Courses in a given priority with only one available section (singletons) are loaded before other courses of the same priority.
- 4. Remaining courses are loaded in a manner that attempts to balance section rosters equally on the same criteria as the [Scheduling](https://kb.infinitecampus.com/help/scheduling-board-623feb5) Board (see the Section Balancing [Configuration](https://kb.infinitecampus.com/help/loading-tools-schedule-wizard/#LoadingTools\(ScheduleWizard\)-SectionBalancingConfiguration) information on the Loading Tools article for this logic).

When a student is assigned to a [Scheduling](http://kb.infinitecampus.com/#Walk-InScheduler-AssignaStudenttoaTeam) Team, the student can only be loaded into sections that match their assigned team or have a null team assignment. The Load functionality does not load a student into a section that is assigned to a different team.

### **Unload Requests**

- 1. Click the arrow next to **Load** button and select **Unload**. An **Unload Rosters** confirmation message displays.
- 2. Review the information in the confirmation message, specifically the indication that unlocked courses (rosters) in the schedule are deleted from the selected terms, and with that, any grades and course section information is also deleted.
- 3. Click the **Unload** button in the confirmation message to continue.

When completed, the student's schedule displays No Scheduled Course for the terms where scheduled courses were unloaded.

Courses in all selected terms (all terms in the calendar are automatically selected) are unloaded (deleted). Remove the checkboxes from the confirmation message to unload courses for specific terms.

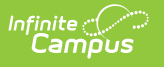

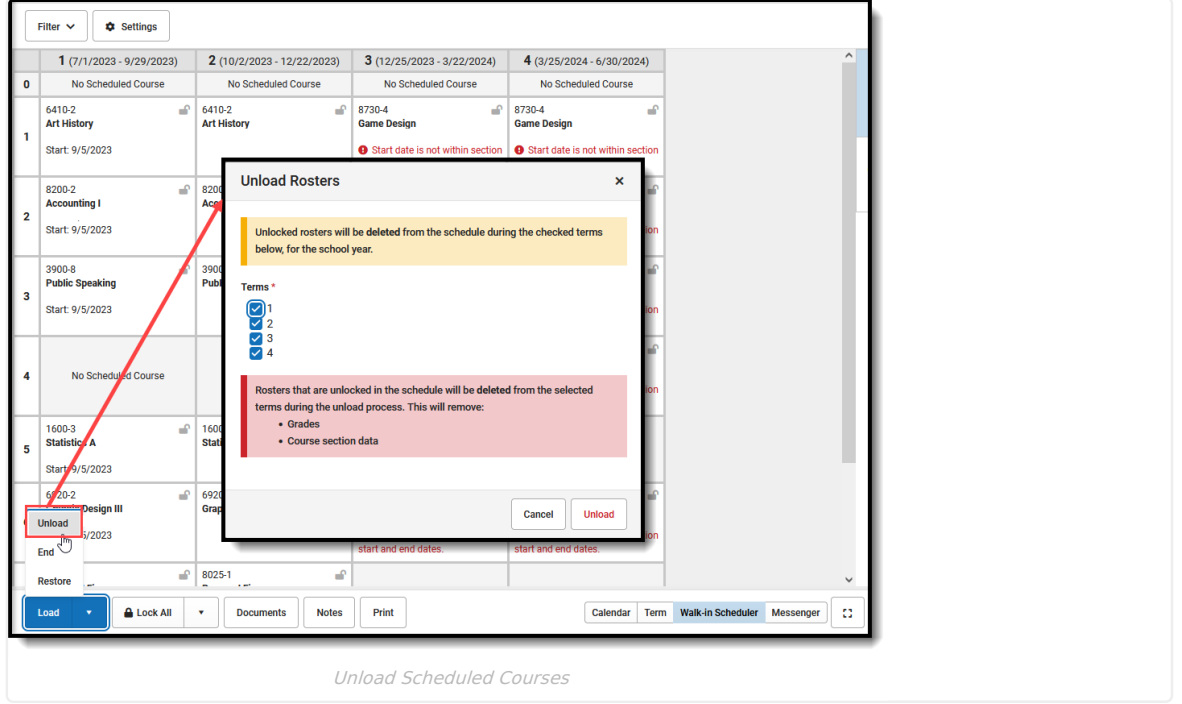

### **End Entire Schedule**

This option is used to end the student's schedule as of the entered date when the student is choosing other courses to attend, or needs to rework their schedule for a specific need. This process assumes the student has attendance in the current courses for at least one instance (a day, a course meeting, etc.).

- 1. Click the arrow next to the **Load** button and select **End**. An **End Rosters** modal displays.
- 2. Enter the **End Date** for the day prior to when the student is no longer attending the course. This date defaults to the current day. Click the **Calendar** icon to choose a different day or enter a different date in mmddyyyy format. When the student is enrolling in new courses on September 7, the entered End Date would be 09/05/20XX; the student's enrollment in existing courses is through September 6, which is the Drop date.
- 3. Click the **End** button in the confirmation message to continue. Entered dates must be within the term dates of when the course meets.

The student's schedule is ended the day prior to the entered date. New courses can be added for the current term and future terms beginning with the day AFTER the Drop Date.

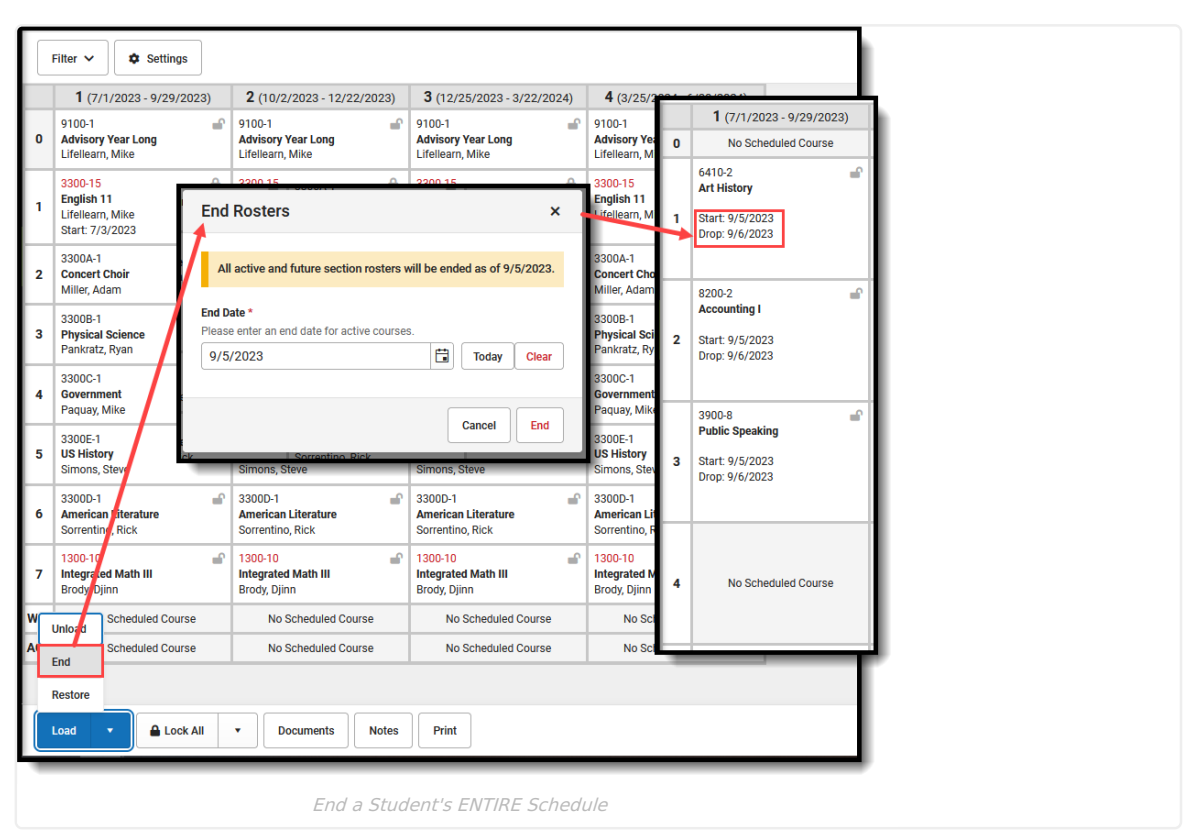

### **Restore Entire Schedule**

Infinite  $\vec{c}$ 

Use this option when the action of ending a student's schedule was done incorrectly, when a recently dropped course needs to be restored, or when a student left the school for a short period of time then returned during the same school year.

- 1. Click the arrow next to the **Load** button and select **Restore**. A **Restore Rosters** modal displays.
- 2. Enter the **Start Date** for the day the schedule should be restored. Entered dates must be within the term dates of when the course meets and are entered in *mmddyyyy* format.
- 3. Click the **Restore** button in the confirmation message to continue.

The student's schedule is restored as of the entered date, with the new enrollment date becoming the start date of the Courses. Only the most recently ended course sections are restored.

#### **Cross-Site Enrollment Courses**

This process only restores courses held at the Home School. If the student was previously enrolled in a Cross-Site Course at a Serving School, the student needs to be manually re-added to that course, and a new Cross-Site Enrollment record will be created for them at the Serving School.

See the Walk-In Scheduler [Information](http://kb.infinitecampus.com/help/walk-in-scheduler-information-for-cross-site-courses) for Cross-Site Enrollment for more information.

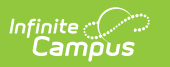

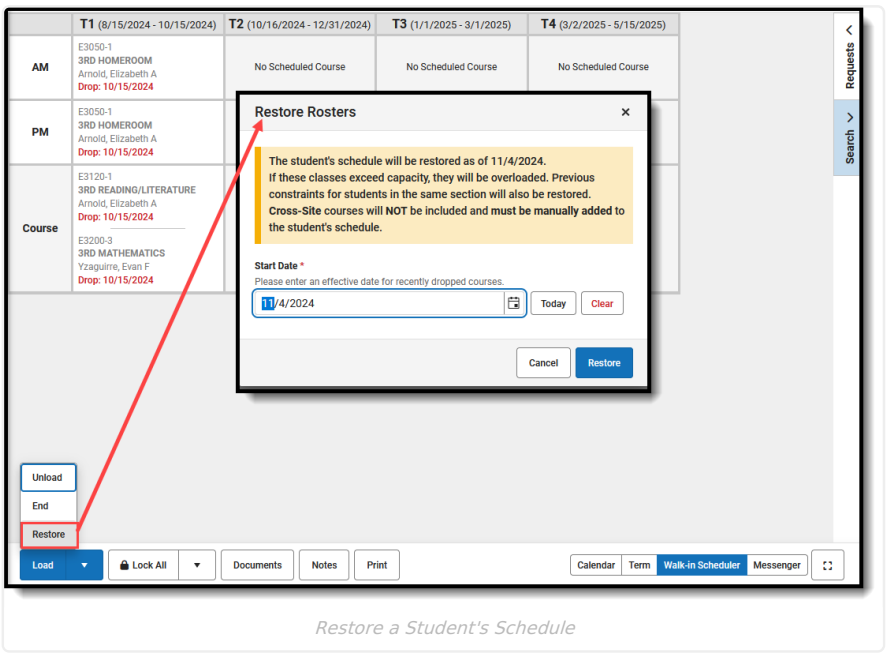

# **Modify Section Rosters in a Schedule**

Changes can be made to existing courses on the student's schedule that affect the Course Section Roster list, and modify the list of students the teacher may see in their class roster. The Roster Update panel displays when existing courses are selected.

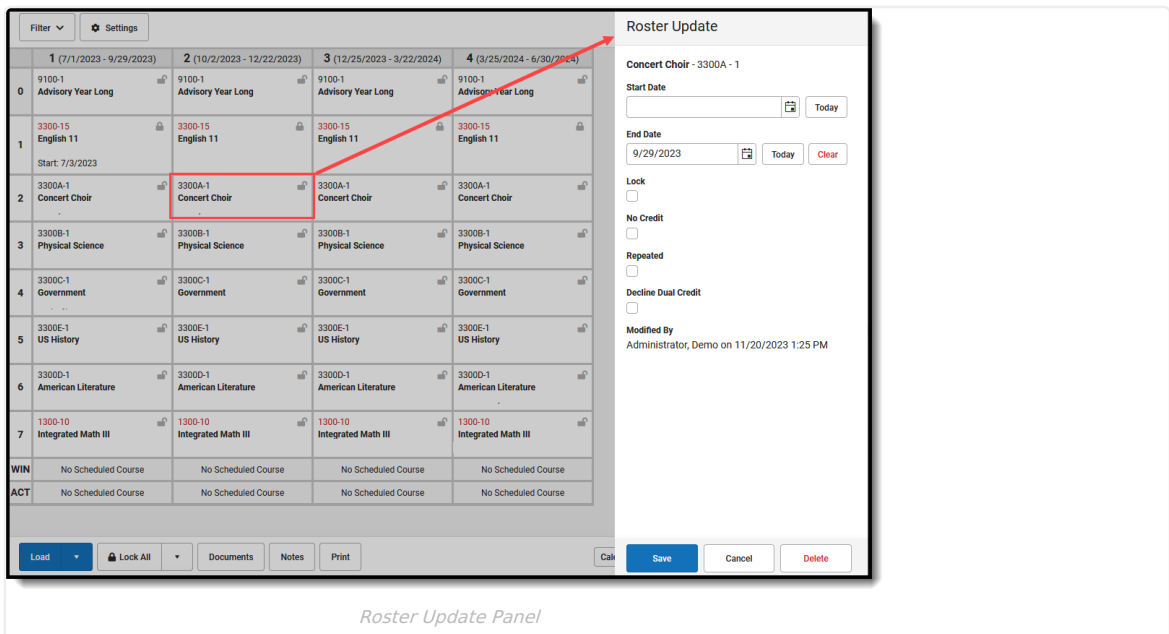

# **Roster Update Panel**

This panel varies by state, as information in these fields may be used for state reporting purposes. See your specific state reporting product content for information on those fields.

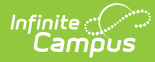

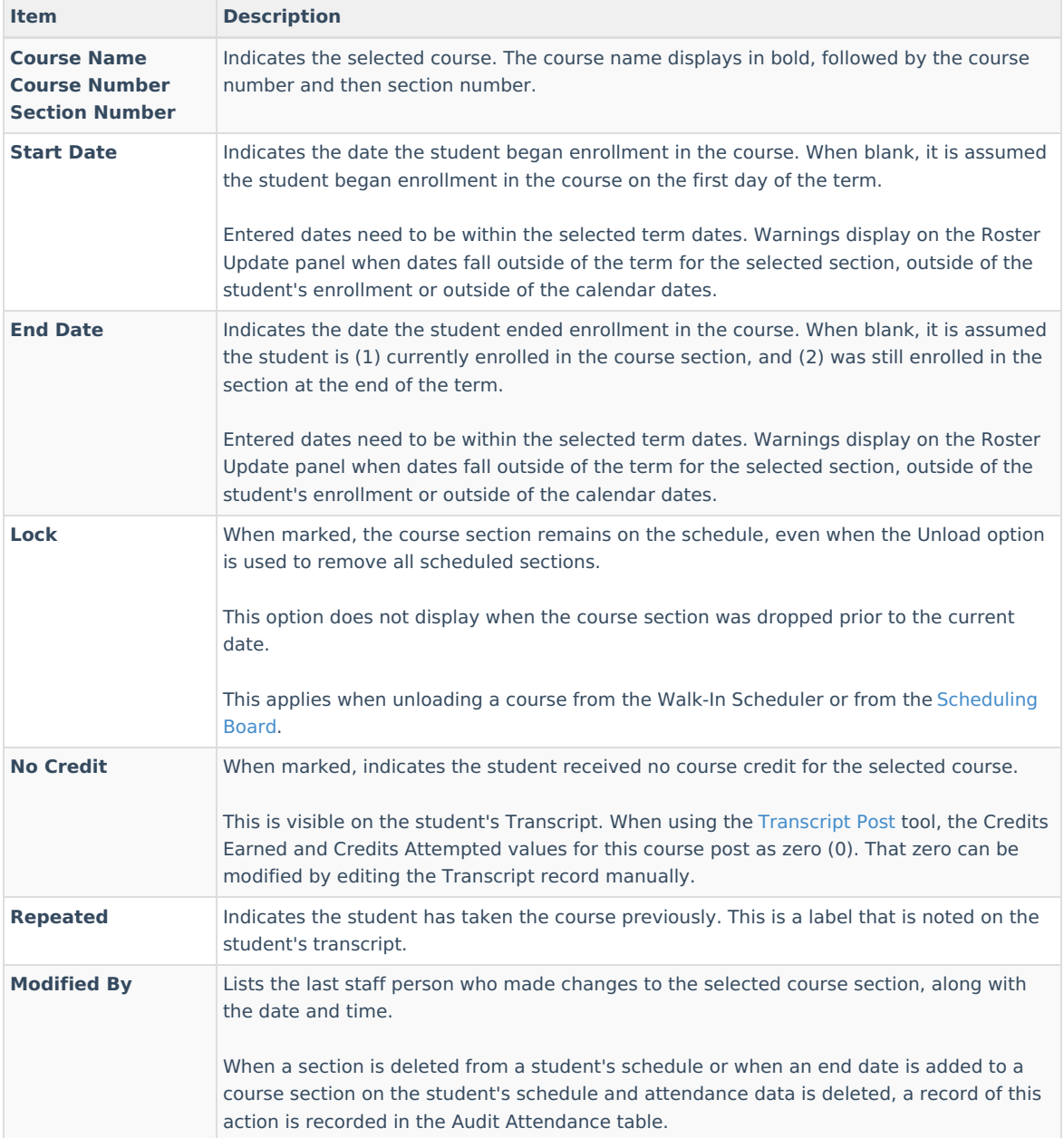

When you are changing the dates for a course that is scheduled in the fourth term, entered dates can only be within the dates of that term.

### **Add a Start Date to a Scheduled Course**

When a student begins enrollment AFTER the start of the term, enter the date the student began attending the course. The start date may be different because the student's enrollment started after the start of the term, or the student switched course sections after the start of the term, or it's a temporary class that doesn't follow the standard term dates.

- 1. Select the appropriate course from the student's schedule. The **Roster Update** panel opens.
- 2. Enter the **Start Date** in mmddyy format, or use the calendar icon to select a date, or click the **Today** button to enter the current date. To remove the date, click the **Clear** button.
- 3. Click the **Save** button when finished. The entered start date displays with the course.

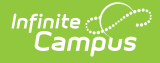

Changing start dates may affect assignments that have been entered or historical attendance data.

### **Add an End Date to a Scheduled Course**

When a student ends enrollment in a course (dropping a course, rather than ending enrollment in the school), enter the date the student stopped attending the course.

- 1. Select the appropriate course from the student's schedule. The **Roster Update** panel opens.
- 2. Enter the **End Date** in mmddyy format, or use the calendar icon to select a date, or click the **Today** button to enter the current date. To remove the date, click the **Clear** button.
- 3. Click the **Save** button when finished. The entered end date displays with the course as the Drop date.

When the student drops the course on the last day of the term, the Drop Date displays on the course section, and that course that is scheduled in future terms is removed.

### **Delete a Student Completely from a Roster**

Only delete a course completely when the student has NEVER attended any instance of the course.

- 1. Select the appropriate course from the student's schedule. The **Roster Update** panel opens.
- 2. Click the **Delete** button when finished. A warning message displays indicating that ALL attendance and grading information is removed.
- 3. Click the OK button to continue. The course is removed.

### **Lock a Student's Course Selection**

- 1. Select the appropriate course from the student's schedule. The **Roster Update** panel opens.
- 2. Mark the **Lock** checkbox.
- 3. Click the **Save** button. Notice on the Schedule that the course now displays a locked padlock.

When the student's schedule is unloaded, this locked course remains in the scheduled period.

To remove the lock, select the course from the schedule, and remove the selection from the Lock checkbox.

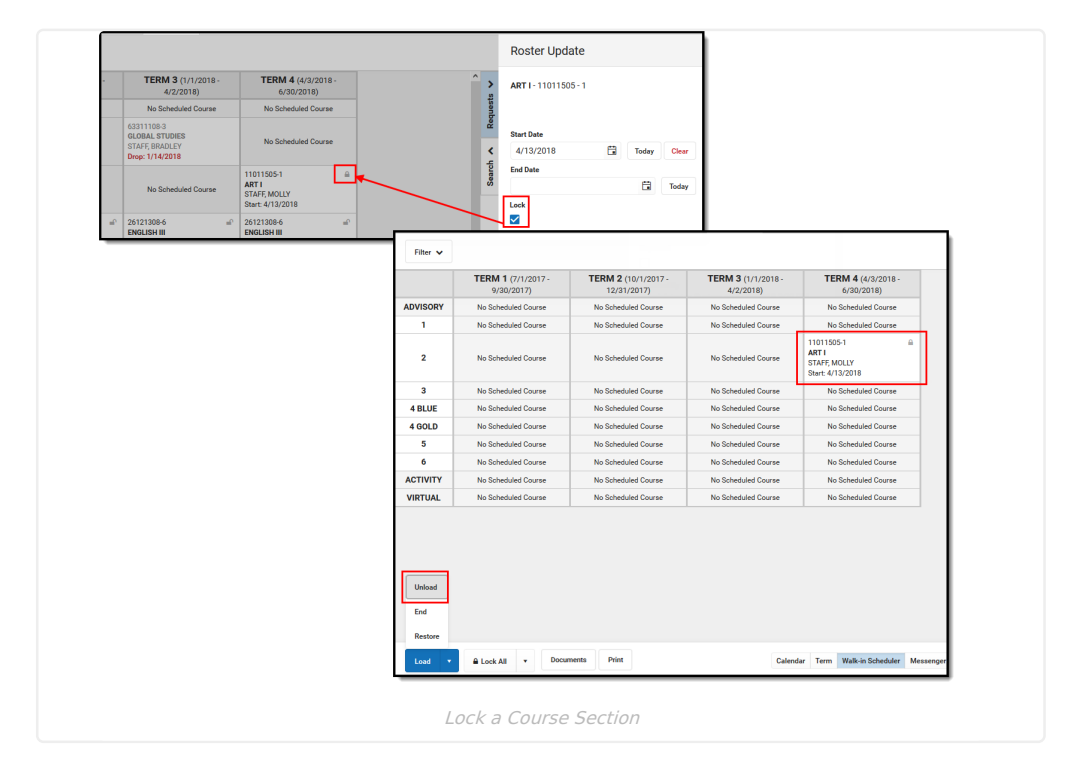

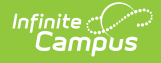

# **Documents**

Upload previous student schedule reports from other schools, or other schedule-related information, for a particular student. This uses the Digital [Repository](https://kb.infinitecampus.com/help/digital-repository-preferences) futures. There is no limit to the amount of documents uploaded here, but be aware your district may have set a maximum file size value.

Only documents uploaded from the Schedule tool and Walk-In Scheduler tool display here. Other type of uploaded documents do not display. To see other types of uploaded [documents,](https://kb.infinitecampus.com/help/person-documents-people) view them on the Person Documents tool.

Mark the **Consent** statement (files cannot be saved when this is not marked), and click the **Select File** button to locate and upload documents. File names must be unique. Click the **Save** button when finished. A successful upload displays a Done checkmark next to the Select Files button. Close the side panel by clicking the **Cancel** button.

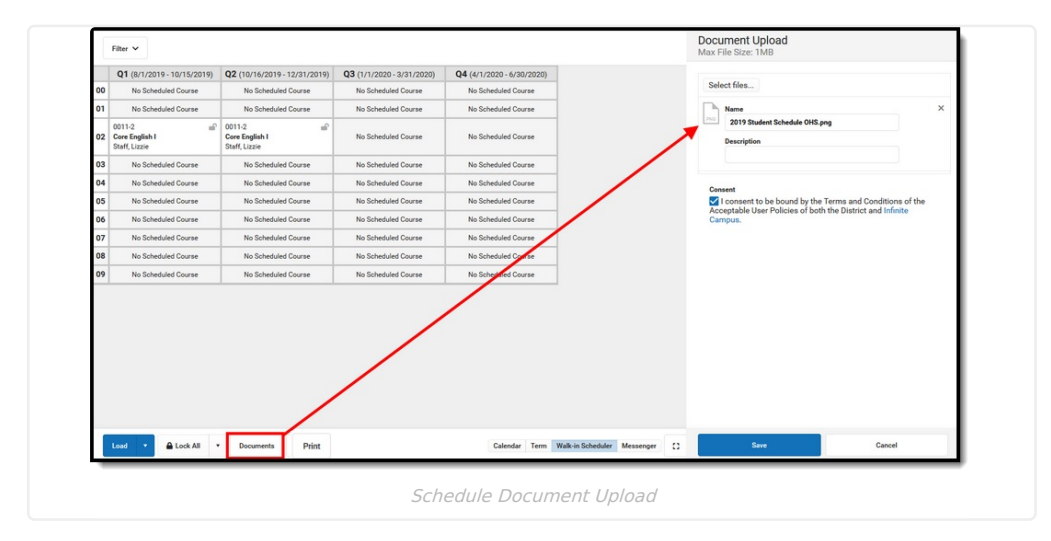

Uploaded files can be sorted by Newest (most recently uploaded) or Oldest. To remove an uploaded document, click the red X next to the file name.

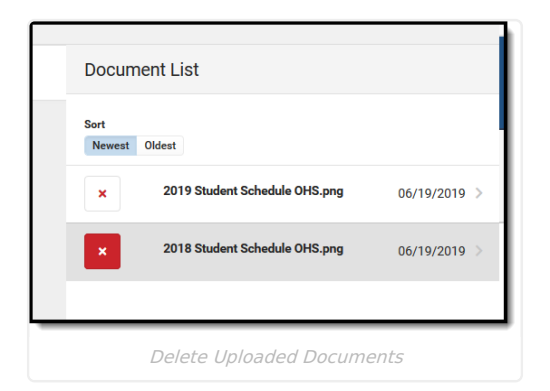

For more information on document upload, see the Manage Document [Attachments](http://kb.infinitecampus.com/help/manage-document-attachments) article.

# **Notes**

This feature was added in the [Campus.2335](http://kb.infinitecampus.com/help/release-pack-campus2335-august-2023) Release Pack (August 2023).

The Notes editor provides a place to track specific information about the student's requests, about certain courses

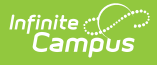

they'd like to take, or about a student's desire to graduate mid-year. While information can be recorded on the student's Academic Plan or in the Contact Log, adding it to the Walk-In Scheduler as the student is working with the Counselor in real time allows a record to be kept of the conversation on the same tool in which course changes are being made.

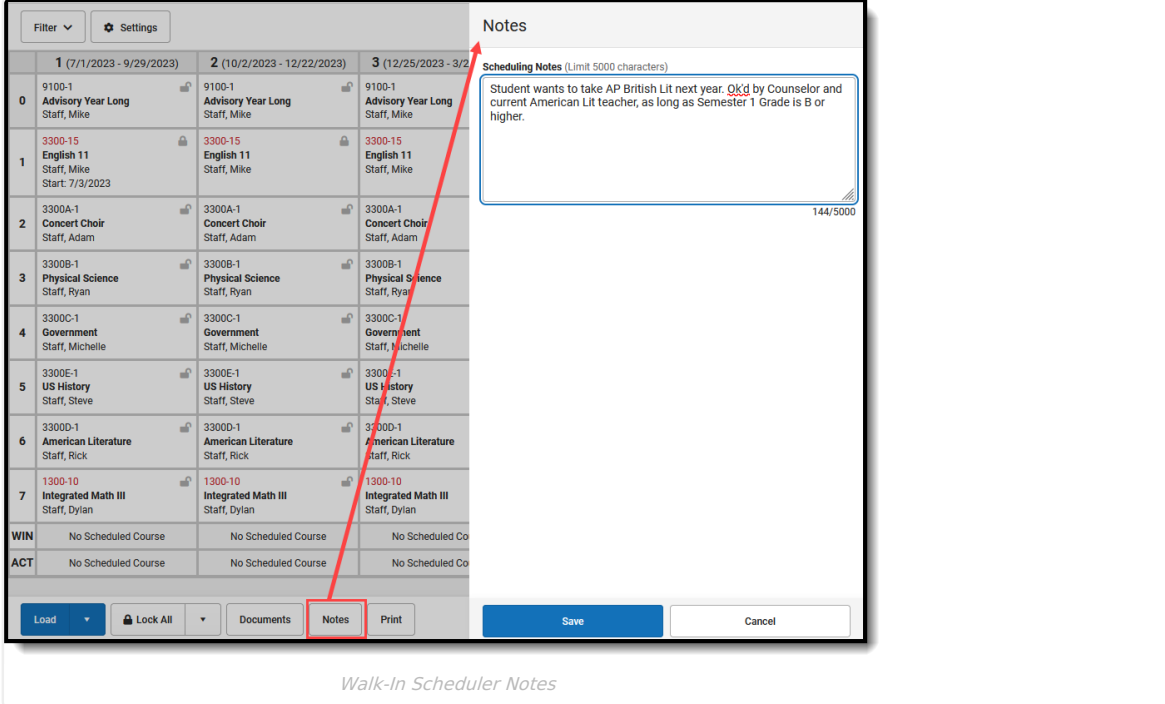

Click the **Notes** button in the Action bar, then enter the information in the text field in the Notes side panel.

- The entered Notes is specific to the selected student.
- There is a character limit of 5000. A counter below the text box keeps track of the total characters.
- The text box resizes vertically when the entered information extends beyond the capacity of the current field size. A horizontal scroll bar displays when the text extends outside of the box dimensions.
- The Filter Designer includes Walk-In Scheduler Notes fields for Student Data Type reports. See the Ad [hoc](http://kb.infinitecampus.com/#ad-hoc-information) section below for more information.
- Notes remain in this side panel until manually removed by a user.

The Last Modified By and Date/Timestamp information lets other staff members who have tool rights to Walk-In Scheduler see who edited the field last.

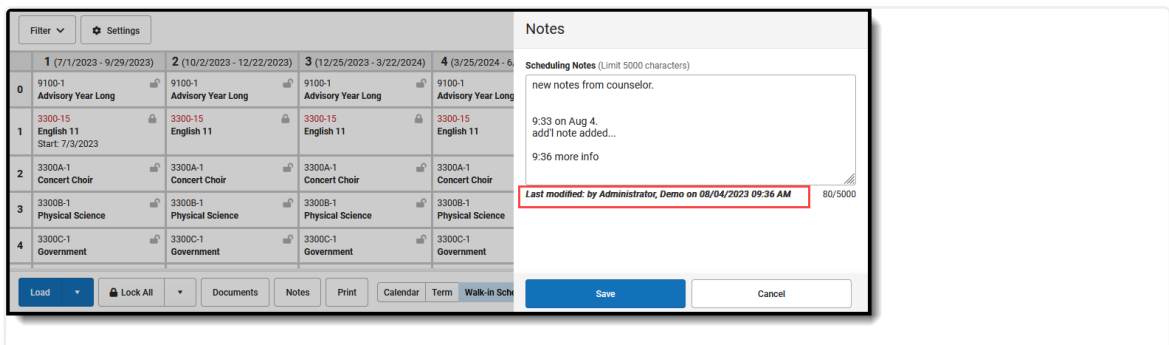

Last Modified By and Date/Timestamp on Entered Notes

When a note exists for the student, a blue dot displays next to the Notes button. This displays any time there is one or more characters entered into the field.

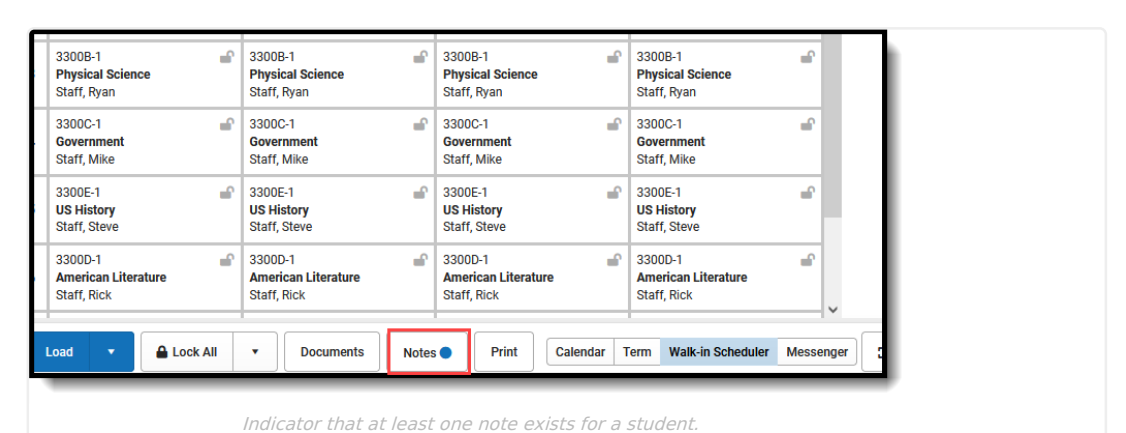

# **Additional Walk-In Scheduler Information**

### **Tool Rights**

Full access to the Schedule tool in Student Information requires **R** rights to the following items:

- Student Information > General > **Schedule**
- Student Information > General > Schedule > **View Attendance**
- Student Information > General > Schedule > **Grade Book**
- Student Information > General > **Scheduling Messenger**
- Student Information > General > Schedule > Schedule Messenger > **User Group Formats**
- Student Information > General > Schedule > **Additional Enrollment Schedules**

**R** and **W** rights to the Schedule are necessary to access Walk-In Scheduler. At least **R** rights are required to activate these subrights:

- Student Information > General > Schedule > **Can Override Strict Student Constraints**
- Student Information >General > Schedule > **Can Overload Sections**

**D** rights to the Schedule allow users to remove (delete) students from a Course Section.

**W** rights to Student Attendance are necessary (in addition to D rights assigned to schedule) to delete the course when the student has attendance records associated to the section.

Note that Calendar Modify Rights take precedence over tool rights. When a user is assigned the recommended tool rights, but not modify rights to the calendar, updates to the schedule are not made.

### **Ad hoc Information**

Student Schedule information is available in the Query Wizard in **Student > Learner > Schedule.** Using these fields returns information on courses/course sections in which the student is currently scheduled. Fields for **Section Student Detail**, **Roster Verification**, **Course/Section** and **Walk-In Scheduler Notes** are also available.

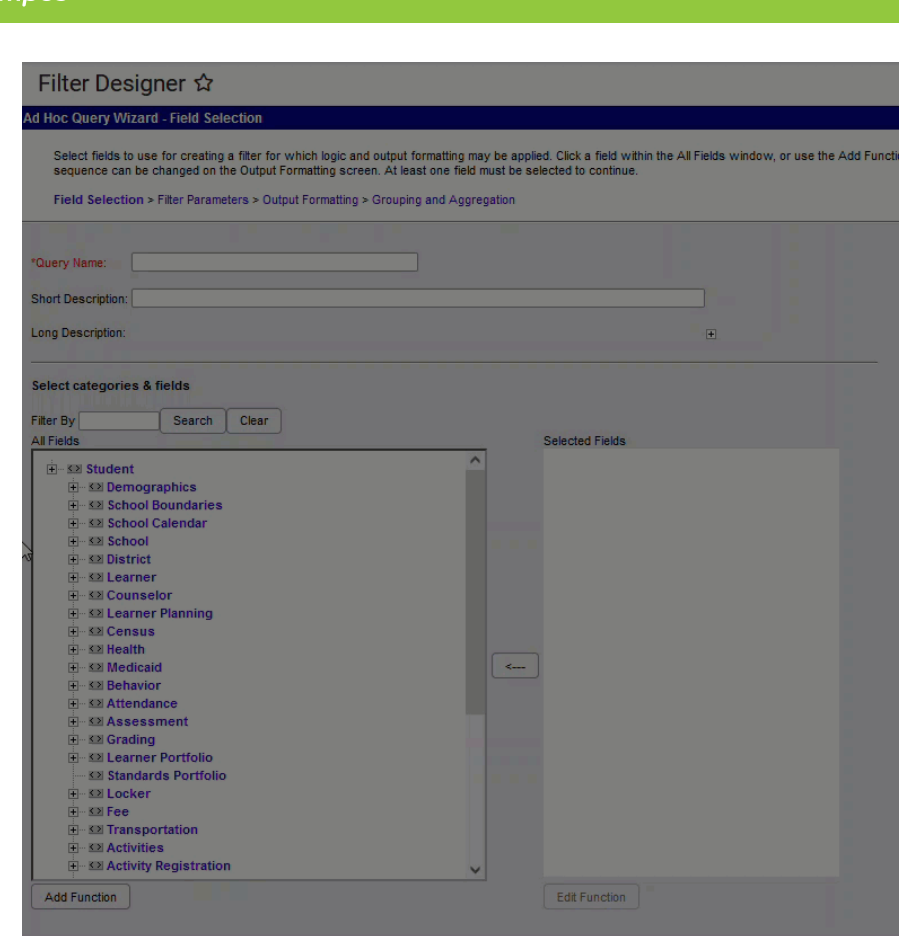

Course requests are available in Ad hoc Query Wizard in the **Student > Learner Planning > Course Requests** folder. **Walk-In Scheduler Notes** are also available here.

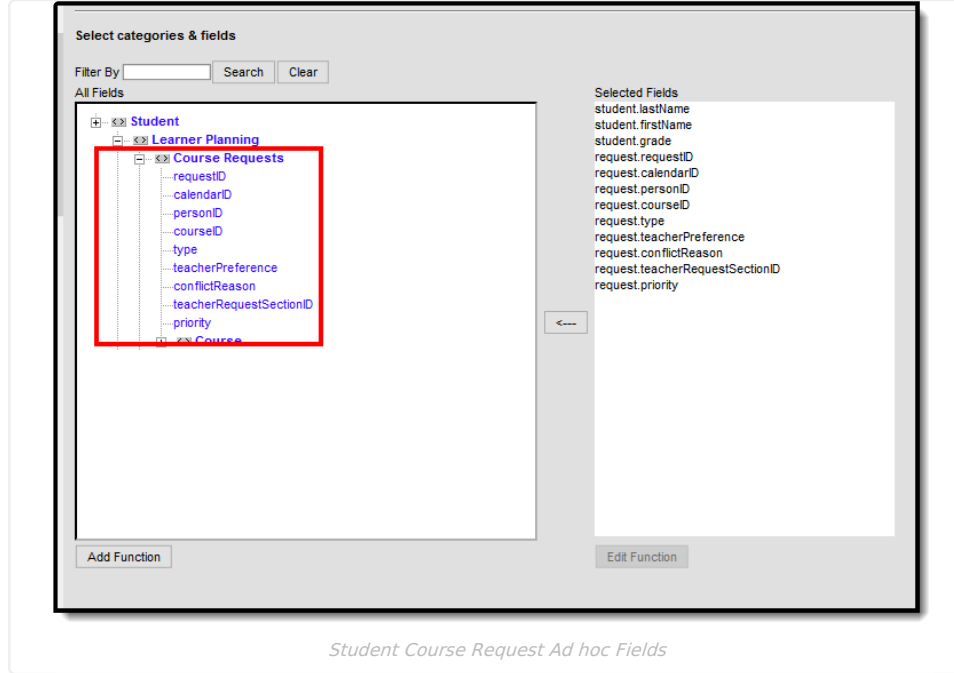

Course requests and request summary information is available in the **Course Section** data type in the **Course > Course Information > Request Detail** and **Request Summary** folders (second image).

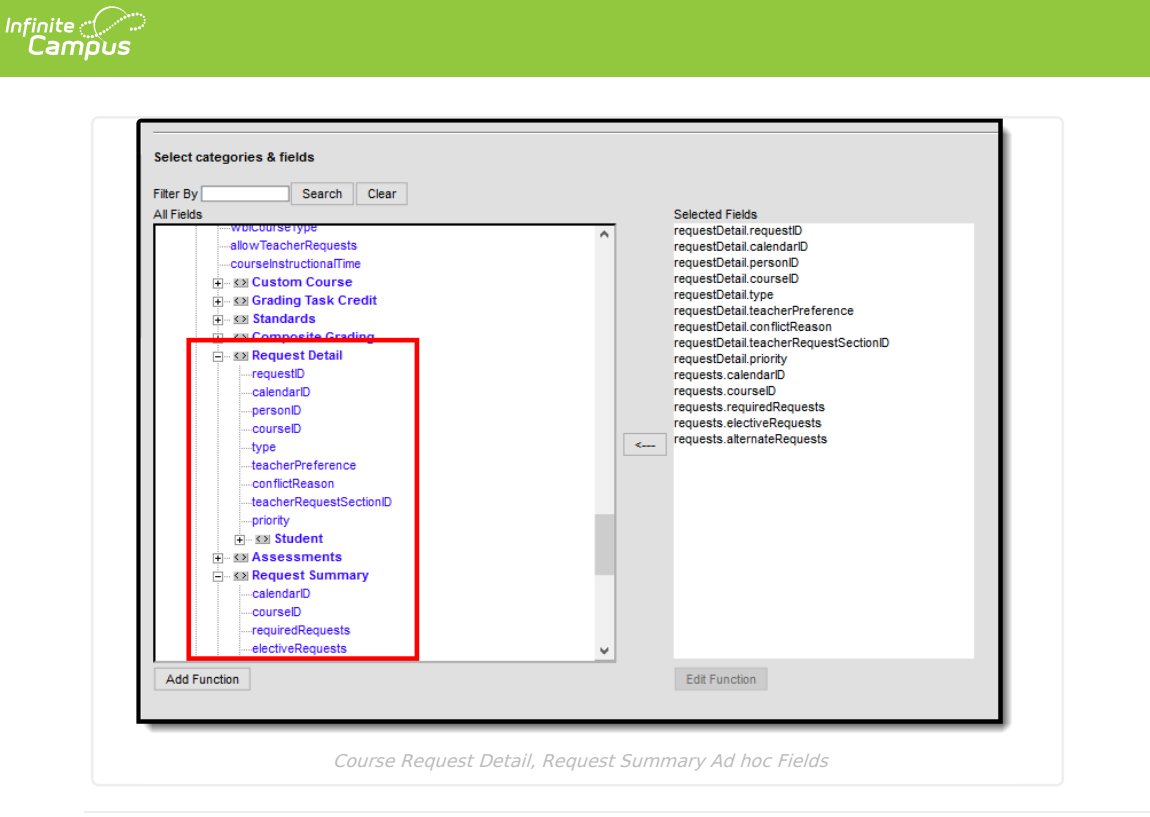

### **Previous Versions**

Walk-In [Scheduler](http://kb.infinitecampus.com/help/walk-in-scheduler-2335-2343) [.2335 - .2343] Walk-In [Scheduler](http://kb.infinitecampus.com/help/walk-in-scheduler-2231-2331) [.2231 - .2331]